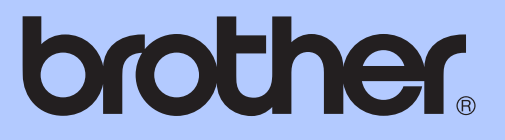

# 상급 사용자 설명서

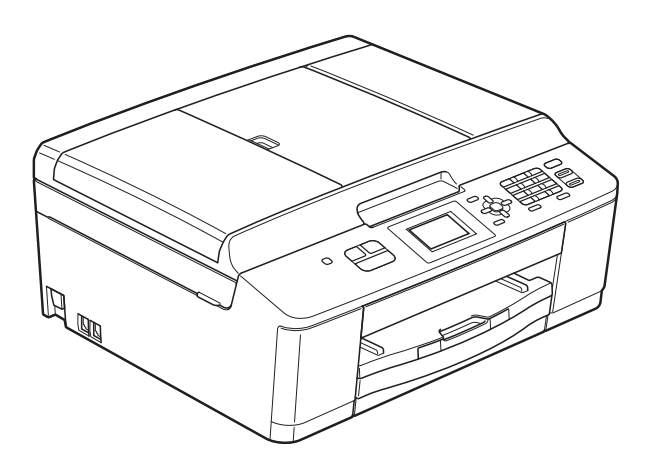

# MFC-J430W

버전 0

# 사용자 설명서 및 찾을 위치

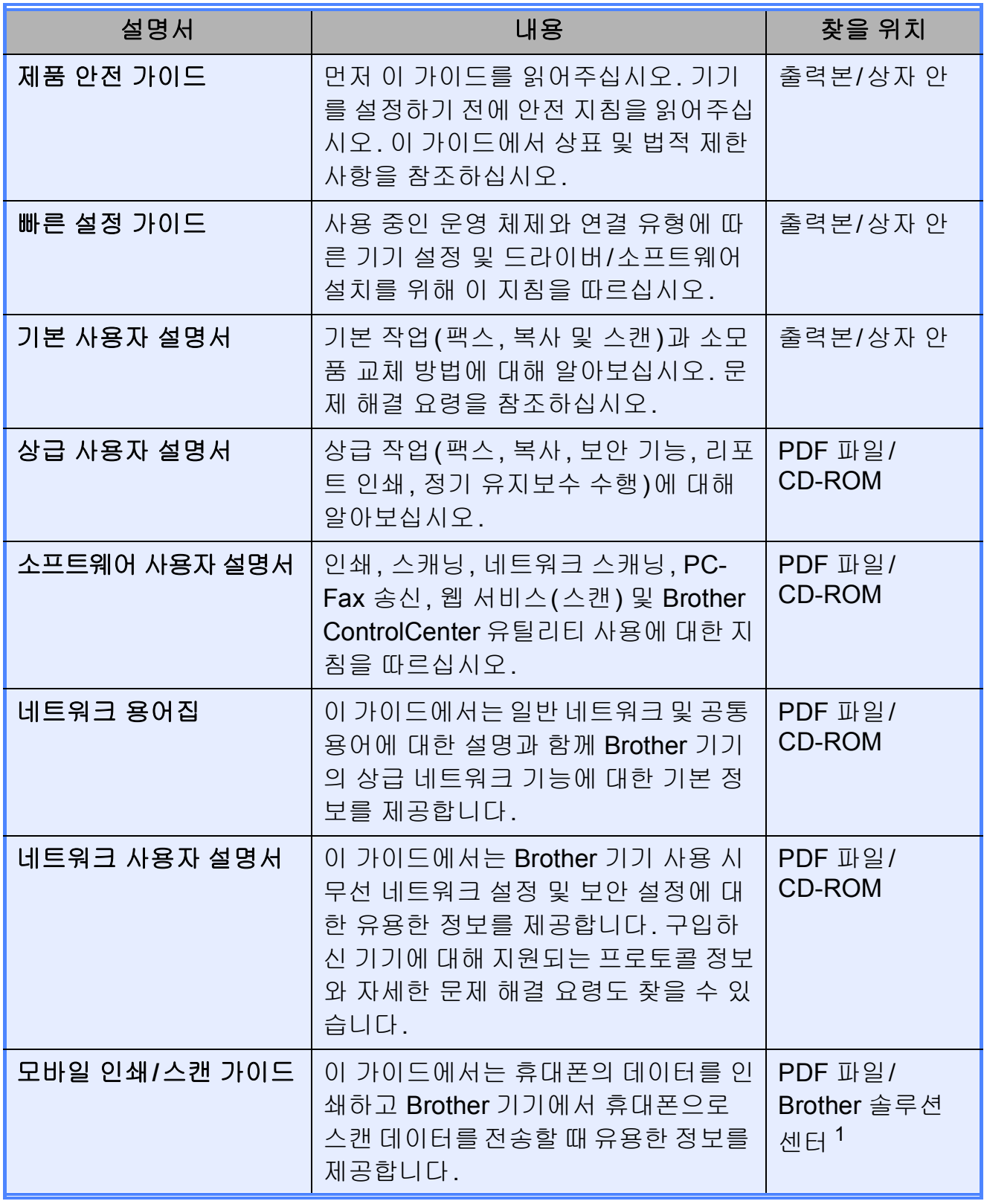

<span id="page-1-0"></span>1 <u><http://solutions.brother.com/></u>을 방문하십시오.

# 목차

#### 일반 설정 1

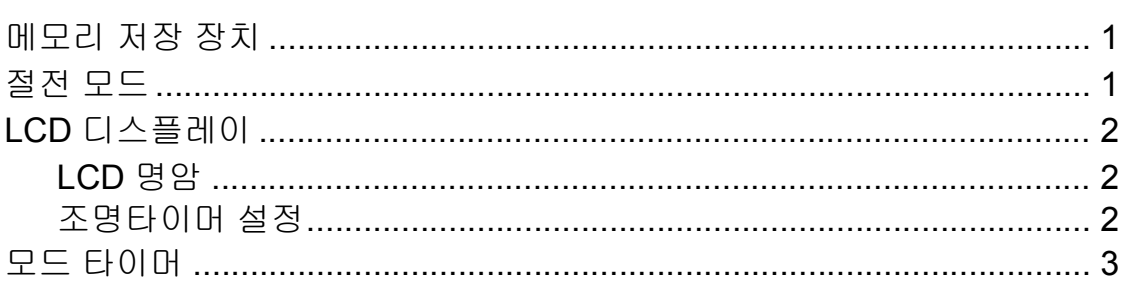

#### 보안 기능  $\overline{2}$

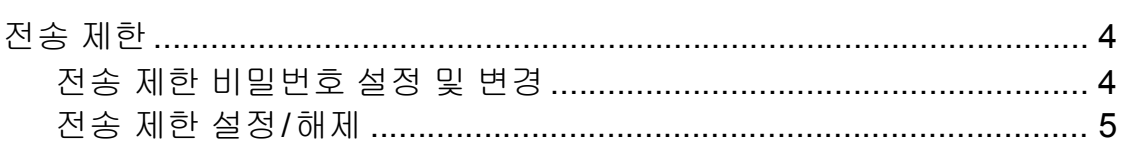

#### 팩스 송신 3

#### 팩스 수신 4

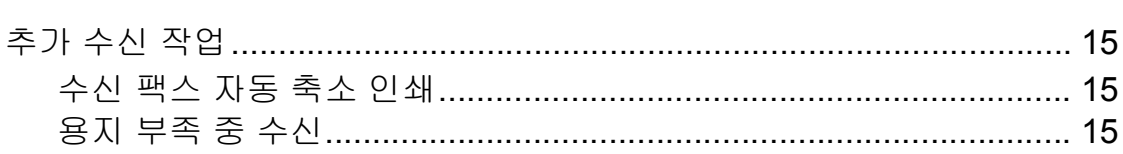

15

 $\mathbf 1$ 

4

 $\overline{\mathbf{7}}$ 

#### 전화 걸기 및 번호 저장  $5\phantom{1}$

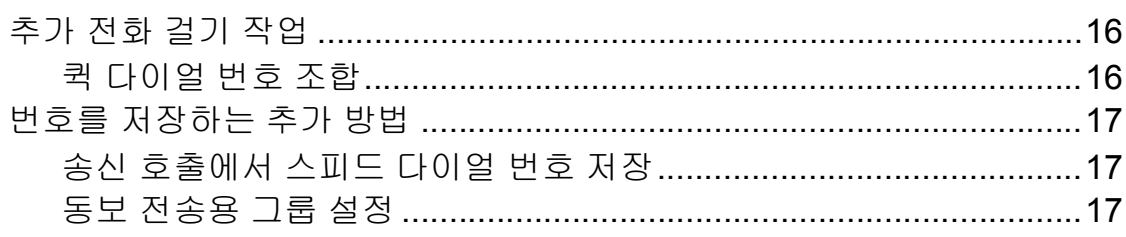

16

20

 $22$ 

29

#### 리포트 인쇄  $6<sup>1</sup>$

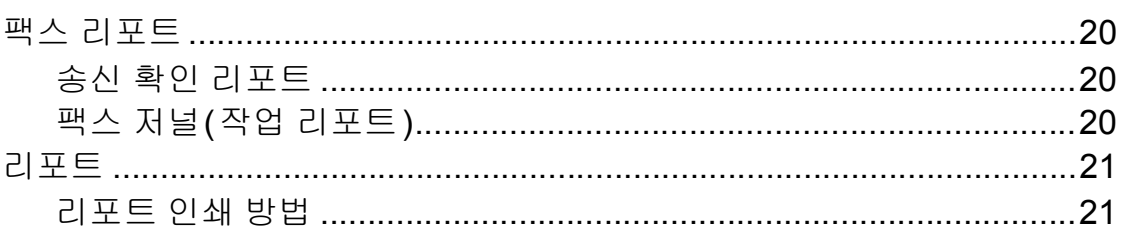

#### 복사  $7<sup>7</sup>$

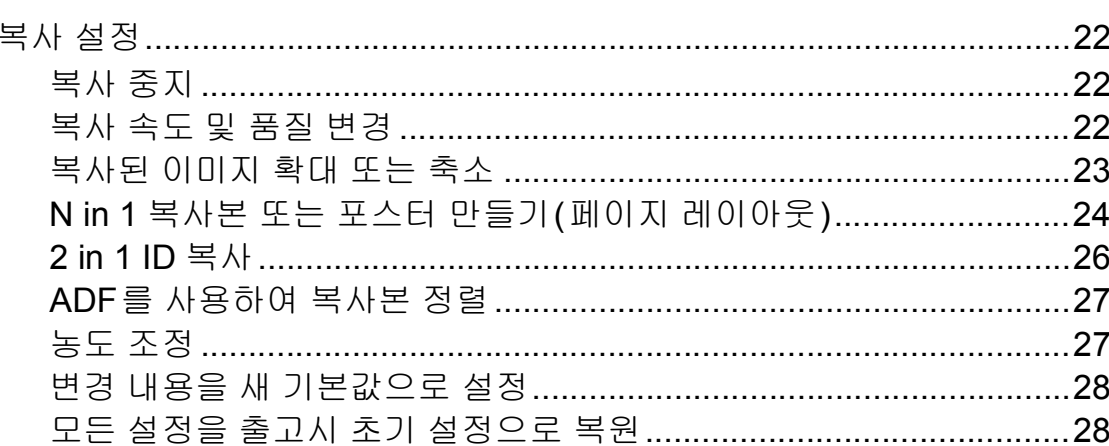

#### 정기 유지보수 아이들은 아이들을 하고 있었다.  $\mathsf{A}$

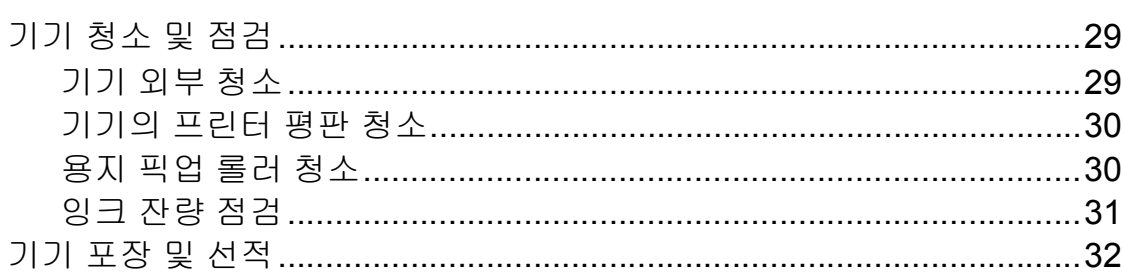

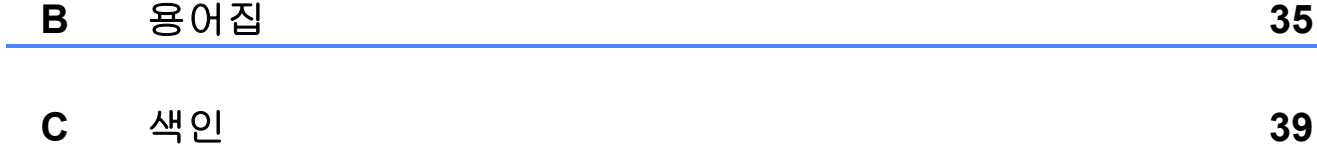

#### iii

<span id="page-4-0"></span>**1** 일반 설정 **<sup>1</sup>**

## <span id="page-4-1"></span>메모리 저장 장치 **<sup>1</sup>**

메뉴를 통해 변경한 설정은 영구 저장 되므로 정전이 발생해도 손실되지 않 습니다. [새 기본값 설정]을 선택한 경우에는 팩스 및 복사 모드 키의 설정 도 손실되지 않습니다. 그러나 날짜 및 시간을 재설정해야 할 수 있습니다.

## <span id="page-4-2"></span>절전 모드 **<sup>1</sup>**

기기가 절전 모드로 들어가기 전에 공 전 상태를 유지하는 시간(최대 60분) 을 선택할 수 있습니다. 기기에서 실행 되는 작업이 있으면 타이머가 재시작 됩니다.

- $\bigoplus$  메뉴를 누릅니다.
- **2 ▲ 또는 ▼을 눌러 [일반 설정 ]을** 선택합니다. **OK**를 누릅니다.
- **8** ▲ 또는 ▼을 눌러 [절전 모드]를 선택합니다. **OK**를 누릅니다.
- d **a** 또는 **b**을 눌러 [1분], [2분], [3분], [5분], [10분], [30분] 또는 [60분]을 선택하여 기기가 절전 모드로 들어가기 전에 공전 상태를 유지하는 시간을 선택합니 다. **OK**를 누릅니다.
- **6 중지/나가기를 누릅니다.**

## <span id="page-5-0"></span>**LCD** 디스플레이 **<sup>1</sup>**

## <span id="page-5-1"></span>**LCD** 명암 **<sup>1</sup>**

LCD 명암을 조정할 수 있습니다. LCD 를 읽기 어려운 경우 명암 설정을 변경 해 보십시오.

- $\bigoplus$  메뉴를 누릅니다.
- b **a** 또는 **b**을 눌러 [일반 설정]을 선택합니다. **OK**를 누릅니다.
- **3** ▲ 또는 ▼을 눌러 [LCD 설정 ] 을 선택합니다. **OK**를 누릅니다.
- d **a** 또는 **b**을 눌러 [LCD 명암]을 선택합니다. **OK**를 누릅니다.
- $\overline{6}$   $\overline{6}$   $\overline{6}$  누르면 명암이 증가하고  $\overline{6}$ 누르면 명암이 감소합니다. **OK**를 누릅니다.
- f 중지**/**나가기를 누릅니다.

#### <span id="page-5-2"></span>조명타이머 설정 **<sup>1</sup>**

마지막 키를 누른 후 LCD 조명이 켜진 상태로 유지되는 시간을 설정할 수 있 습니다.

- $\bigcap$  메뉴를 누릅니다.
- b **a** 또는 **b**을 눌러 [일반 설정]을 선택합니다. **OK**를 누릅니다.
- c **a** 또는 **b**을 눌러 [LCD 설정]을 선택합니다. **OK**를 누릅니다.
- d **a** 또는 **b**을 눌러 [딤 타이머]를 선택합니다. **OK**를 누릅니다.
- e **a** 또는 **b**을 눌러 [10초], [20초], [30초] 또는 [해제]를 선택합 니다. **OK**를 누릅니다.
- **6 중지/나가기를 누릅니다.**

## <span id="page-6-0"></span>모드 타이머 **<sup>1</sup>**

기기의 제어판에는 팩스, 스캔 및 복사 의 3개 임시 모드 키가 있습니다. 기기 가 마지막 스캔 또는 복사 작업 후 팩스 모드로 돌아갈 때까지 걸리는 시간을 변경할 수 있습니다. [해제]를 선택 하면 기본적으로 기기가 마지막으로 사용한 모드로 유지됩니다.

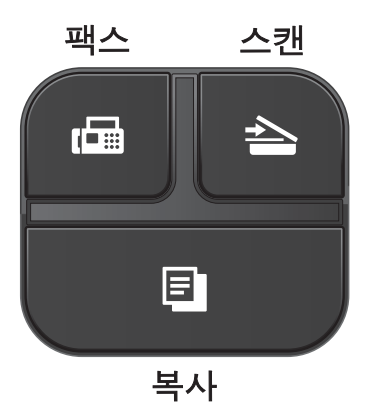

- $\bigcirc$  메뉴를 누릅니다.
- **2 ▲ 또는 ▼**을 눌러 [일반 설정 ]을 선택합니다. **OK**를 누릅니다.
- **3** ▲ 또는 ▼을 눌러 [ 모드 타이머 ] 를 선택합니다. **OK**를 누릅니다.
- d **a** 또는 **b**을 눌러 [0초], [30초], [1분], [2분], [5분] 또는 [해 제 1를 선택합니다. **OK**를 누릅니다.
- **6 중지/나가기를 누릅니다.**

<span id="page-7-0"></span>**2** 보안 기능 **<sup>2</sup>**

## <span id="page-7-1"></span>전송 제한 **<sup>2</sup>**

전송 제한을 통해 기기에 대한 무단 액 세스를 방지할 수 있습니다.

전송 제한을 설정한 동안 수행할 수 있 는 작업은 다음과 같습니다.

■팩스 수신

전송 제한을 설정한 동안 수행할 수 없 는 작업은 다음과 같습니다.

■팩스 송신

- 복사
- ■PC 인쇄
- 스캐닝
- 제어판 작업
- 참고

전송 제한 비밀번호를 잊어버린 경 우 Brother 고객 서비스에 문의하여 지원을 받으십시오.

#### <span id="page-7-2"></span>전송 제한 비밀번호 설정 및 변경**<sup>2</sup>**

참고

이미 비밀번호를 설정했으면 다시 설정하지 않아도 됩니다.

#### 비밀번호 설정 **<sup>2</sup>**

비밀번호를 조심해서 적어 두십시오.

- $\bigoplus$  메뉴를 누릅니다.
- **2** ▲ 또는 ▼을 눌러 [팩스]를 선택합 니다. **OK**를 누릅니다.
- c **a** 또는 **b**을 눌러 [기타]를 선택합 니다. **OK**를 누릅니다.
- d **a** 또는 **b**을 눌러 [전송 잠금]을 선택합니다. **OK**를 누릅니다.
- 6 비밀번호로 4자리 숫자를 입력합 니다. **OK**를 누릅니다.
- f LCD에 [확인:]이 표시되면 비밀 번호를 다시 입력합니다. **OK**를 누릅니다.
- g 중지**/**나가기를 누릅니다.
- 비밀번호 변경 **<sup>2</sup>**
- $\bigoplus$  메뉴를 누릅니다.
- **2** ▲ 또는 ▼을 눌러 [팩스]를 선택합 니다. **OK**를 누릅니다.
- **3** ▲ 또는 ▼을 눌러 [기타] 를 선택합 니다. **OK**를 누릅니다.
- d **a** 또는 **b**을 눌러 [전송 잠금]을 선택합니다. **OK**를 누릅니다.
- **6** ▲ 또는 ▼을 눌러 [비밀번호 설정] 을 선택합니다. **OK**를 누릅니다.
- $\overline{6}$  현재 비밀번호로 4자리 숫자를 입 력합니다. **OK**를 누릅니다.
- g 새 비밀번호로 4자리 숫자를 입력 합니다. **OK**를 누릅니다.
- 8 LCD에 [확인: 1이 표시되면 새 비 밀번호를 다시 입력합니다. **OK**를 누릅니다.
- **9 중지/나가기를 누릅니다.**

### <span id="page-8-0"></span>전송 제한 설정**/**해제 **<sup>2</sup>**

- 전송 제한 설정 **<sup>2</sup>**
- $\bigoplus$  메뉴를 누릅니다.
- **2** ▲ 또는 ▼을 눌러 [팩스]를 선택합 니다. **OK**를 누릅니다.
- **8** ▲ 또는 ▼을 눌러 [기타] 를 선택합 니다. **OK**를 누릅니다.
- d **a** 또는 **b**을 눌러 [전송 잠금]을 선택합니다. **OK**를 누릅니다.
- **6** ▲ 또는 ▼을 눌러 [전송 잠금 설 정]을 선택합니다. **OK**를 누릅니다.
- $\overline{6}$  등록된 4자리 비밀번호를 입력합 니다. **OK**를 누릅니다. 기기가 오프라인 상태로 전환되면 서 LCD에 [전송 잠금 모드 ]가 표시됩니다.

**2**

2장

- 전송 제한 해제 **<sup>2</sup>**
- $\bigcirc$  메뉴를 누릅니다.
- $\overline{2}$  등록된 4자리 비밀번호를 입력합 니다. **OK**를 누릅니다.

전송 제한이 자동으로 해제됩니다.

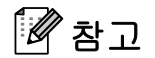

잘못된 비밀번호를 입력한 경우 LCD에 [잘못된 비밀번호]가 표 시되면서 오프라인 상태가 유지됩 니다. 기기는 등록된 비밀번호를 입 력할 때까지 전송 제한 모드로 유지 됩니다.

<span id="page-10-0"></span>**3** 팩스 송신 **<sup>3</sup>**

## <span id="page-10-1"></span>추가 송신 옵션 **<sup>3</sup>**

#### <span id="page-10-2"></span>여러 설정을 사용하여 팩스 송신**<sup>3</sup>**

팩스를 송신하는 경우 [팩스 해상도], [명암], [유리 스캔 크기], [실시 간 전송] 등의 설정을 조합해서 선택 할 수 있습니다.

[송신 호출], [해외 모드], [단 축 다이얼], [브로드캐스팅], [새 기본값 설정], [초기화 재설정] 등을 선택할 수도 있습니다.

일부 설정은 흑백 팩스를 송신할 때만 사용할 수 있습니다.

## a (팩스)를 누릅니다. LCD에 다음이 표시됩니다.

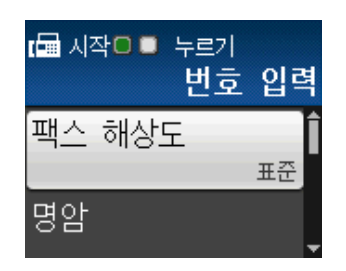

- <span id="page-10-5"></span>**2** ▲ 또는 ▼을 눌러 변경할 설정을 선 택합니다. **OK**를 누릅니다.
- **3** ▲ 또는 ▼을 눌러 옵션을 선택합니 다. **OK**를 누릅니다.
- 4 다른 설정을 추가로 변경하려면  $\bullet$  $\bullet$  $\bullet$  단계로 돌아갑니다.

## 참고

- 대부분의 설정은 일시적이며 팩스 송신 후 기본 설정으로 돌아갑니다.
- 자주 사용하는 설정의 일부를 기본 값으로 설정하여 저장할 수 있습니 다. 해당 설정은 다시 변경할 때까 지 유지됩니다. (▶▶ 9[페이지](#page-12-2) 변경 내용을 새 [기본값으로](#page-12-2) 설정을 참조 하십시오.)

#### <span id="page-10-3"></span>팩스 송신 중지 **<sup>3</sup>**

팩스 송신을 중지하려면 중지**/**나가기 를 누릅니다.

#### <span id="page-10-4"></span>명암 **<sup>3</sup>**

문서가 매우 밝거나 매우 어두운 경우 명암을 변경해야 할 수 있습니다. 대부 분의 문서에는 출고시 초기 설정인 [자동]을 사용할 수 있습니다. 문서 에 적합한 명암이 자동으로 선택됩니 다.

밝은 문서를 송신하는 경우 [흐리게] 를 선택합니다. 어두운 문서를 송신하 는 경우에는 [진하게 ]를 선택합니다.

- a (팩스)를 누릅니다.
- b **a** 또는 **b**을 눌러 [명암]을 선택합 니다. **OK**를 누릅니다.

**3**

**3** ▲ 또는 ▼을 눌러 [자동], [흐리게] 또는 [진하게]를 선택합니다. **OK**를 누릅니다.

#### 참고

[흐리게] 또는 [진하게]를 선택 해도 다음과 같은 경우에는 [자동] 설정을 사용하여 팩스가 송신됩니 다.

- 컬러 팩스를 송신하는 경우
- 팩스 해상도로 [사진]을 선택하 는 경우

#### <span id="page-11-0"></span>팩스 해상도 변경 **<sup>3</sup>**

팩스 해상도를 변경하여 팩스 품질을 개선할 수 있습니다.

a (팩스)를 누릅니다.

- **2 ▲ 또는 ▼을 눌러 [팩스 해상도]** 를 선택합니다. **OK**를 누릅니다.
- **3** ▲ 또는 ▼을 눌러 원하는 해상도를 선택합니다. **OK**를 누릅니다.

## 참고

흑백 팩스의 경우에는 4개 해상도 설정을, 컬러 팩스의 경우에는 2개 해상도 설정을 선택할 수 있습니다.

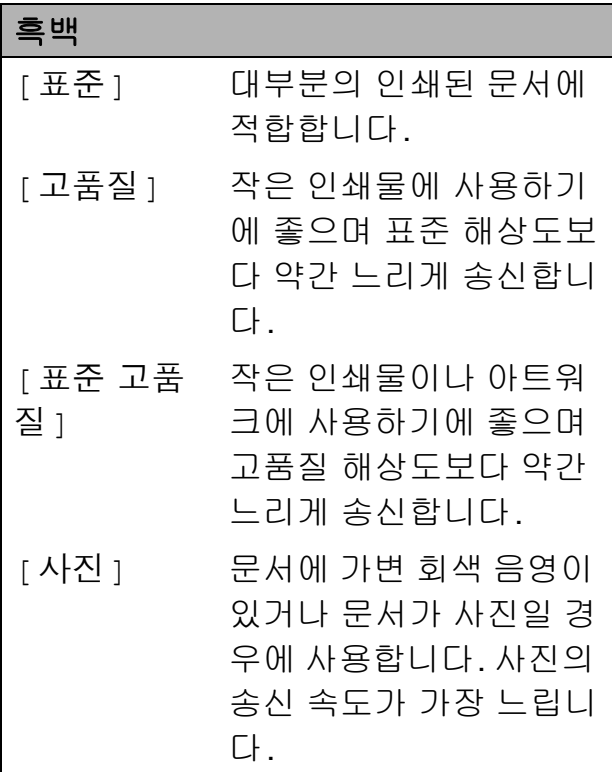

#### 컬러

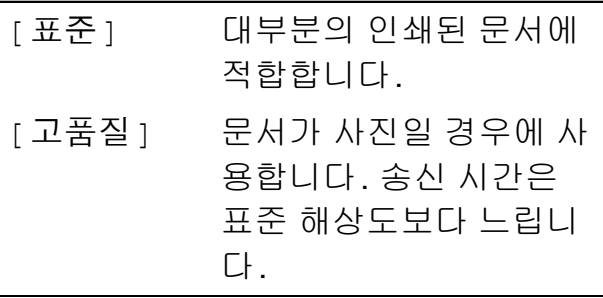

[표준 고품질] 또는 [사진]을 선 택한 다음 컬러 시작 키를 사용하여 팩스를 송신하는 경우 [고품질] 설 정을 사용하여 팩스가 송신됩니다.

**3**

## <span id="page-12-2"></span><span id="page-12-0"></span>변경 내용을 새 기본값으로 설정**<sup>3</sup>**

자주 사용하는 팩스 옵션 설정 ([팩스 해상도], [명암], [유리 스 캔 크기], [실시간 전송] 등)을 기 본값으로 설정하여 저장할 수 있습니 다. 해당 설정은 다시 변경할 때까지 유지됩니다.

- a (팩스)를 누릅니다.
- **2** ▲ 또는 ▼을 눌러 변경할 메뉴 옵션 을 선택하고 **OK**를 누릅니다. 그 런 다음 **a** 또는 **b**을 눌러 새 옵션 을 선택합니다. **OK**를 누릅니다.

변경할 설정 각각에 대해 이 단계 를 반복합니다.

- **6** 마지막 설정을 변경한 후 ▲ 또는 ▼ 을 눌러 [새 기본값 설정]을 선 택합니다. **OK**를 누릅니다.
- d **1**을 눌러 [예]를 선택합니다.
- **6 중지/나가기를 누릅니다.**

## <span id="page-12-1"></span>팩스 설정을 출고시 초기 설정으 로 복원 **<sup>3</sup>**

변경한 팩스 설정([팩스 해상도], [명암], [유리 스캔 크기] 및 [실 시간 전송])을 출고시 초기 설정으로 복원할 수 있습니다. 해당 설정은 다시 변경할 때까지 유지됩니다.

- a (팩스)를 누릅니다.
- **2** ▲ 또는 ▼을 눌러 [ 초기화 재설정 ] 을 선택합니다. **OK**를 누릅니다.
- c **1**을 눌러 [예]를 선택합니다.
- d 중지**/**나가기를 누릅니다.

**9**

## <span id="page-13-0"></span>추가 송신 작업 **<sup>3</sup>**

## <span id="page-13-1"></span>팩스 수동 송신 **<sup>3</sup>**

수동 송신을 사용하면 팩스를 송신하 는 동안 발신음, 벨소리 및 팩스 수신 음을 들을 수 있습니다.

## 참고

여러 페이지로 된 팩스를 송신하려 면 ADF를 사용하십시오.

 $\left( \begin{matrix} 1 \\ 1 \end{matrix} \right)$   $\left( \begin{matrix} a \\ c \end{matrix} \right)$   $\left( \begin{matrix} a \\ c \end{matrix} \right)$   $\left( \begin{matrix} a \\ c \end{matrix} \right)$   $\left( \begin{matrix} a \\ c \end{matrix} \right)$   $\left( \begin{matrix} a \\ c \end{matrix} \right)$   $\left( \begin{matrix} a \\ c \end{matrix} \right)$ 

- $\overline{2}$  문서를 공급합니다.
- $\overline{3}$  발신음을 들으려면 온훅을 누릅니 다.
- 4 팩스 번호로 전화를 겁니다.
- 6 팩스 톤이 들리면 흑백 시작 또는 컬러 시작을 누릅니다. 스캐너 유리를 사용 중인 경우 **1** 을 누르면 팩스가 송신됩니다.

#### <span id="page-13-2"></span>통화 종료 시 팩스 송신 **<sup>3</sup>**

통화 종료 시 쌍방 모두 전화를 끊기 전 에 상대방에게 팩스를 송신할 수 있습 니다.

 $\bigcirc$  상대방에게 팩스 톤(비프음)이 들 릴 때까지 기다렸다가 시작 또는 송신 키를 누른 다음 전화를 끊도 록 요청합니다.

 $\begin{bmatrix} 2 & a & \end{bmatrix}$  (팩스)를 누릅니다.

- $(3)$  문서를 공급합니다.
- 4 흑백 시작 또는 컬러 시작을 누름 니다.
	- 스캐너 유리를 사용 중인 경우 **1** 을 누르면 팩스가 송신됩니다.
- 6 외선 전화의 송수화기를 내려놓습 니다.

## <span id="page-13-3"></span>듀얼 액세스 **(**흑백만 해당**) <sup>3</sup>**

기기가 메모리에서 송신하고 있든 팩스 를 수신하고 있든 PC 데이터를 인쇄하 고 있든 번호를 눌러 전화를 걸고 메모 리에 팩스 스캔을 시작할 수 있습니다. LCD에 새 작업 번호가 표시됩니다.

메모리에 스캔할 수 있는 페이지 수는 해당 페이지에 인쇄되는 데이터에 따 라 다릅니다.

## 참고

[메모리 부족] 메시지가 나타나 면 중지**/**나가기를 눌러 취소하거나 흑백 시작을 눌러 지금까지 스캔한 페이지를 송신하십시오.

#### <span id="page-14-0"></span>동보 전송 **(**흑백만 해당**) <sup>3</sup>**

동보 전송은 같은 팩스 메시지를 둘 이 상의 팩스 번호로 자동 송신할 때 사용 됩니다. 그룹, 스피드 다이얼 번호, 최 대 50개의 수동으로 전화를 건 번호 등 을 동일한 동보 전송에 포함할 수 있습 니다.

동보 전송이 완료되면 동보 전송 리포 트가 인쇄됩니다.

#### 동보 전송을 시작하기 전에 **<sup>3</sup>**

스피드 다이얼 번호를 동보 전송에 사 용하려면 먼저 기기의 메모리에 저장 해야 합니다. (▶▶기본 사용자 설명서: 스피드 다이얼 번호 저장)

그룹 번호도 동보 전송에 사용하려면 먼저 기기의 메모리에 저장해야 합니 다. 그룹 번호에는 많은 저장된 스피드 다이얼 번호가 포함되어 있어 보다 손 쉽게 전화를 걸 수 있습니다. ( > > 17 [페이지](#page-20-2) *동보 전송용 그룹 설정*을 참조 하십시오.)

- 팩스를 동보 전송하는 방법 **<sup>3</sup>**
- $\bigoplus$   $\bigoplus$   $(\mathbb{H}\triangle)$ 를 누릅니다.
- $\overline{2}$  문서를 공급합니다.
- c **a** 또는 **b**을 눌러 [고급 설정]을 선택합니다. **OK**를 누릅니다.
- d **a** 또는 **b**을 눌러 [브로드캐스팅] 을 선택합니다. **OK**를 누릅니다.
- <span id="page-14-1"></span> $\overline{6}$  다음과 같은 방법으로 동보 전송 에 번호를 추가할 수 있습니다.
	- **a** 또는 **b**을 눌러 [번호 추가] 를 선택하고 **OK**를 누릅니다. 다이얼 패드를 사용하여 번호 를 입력합니다.

**OK**를 누릅니다.

- **a** 또는 **b**을 눌러 [단축 다이얼] 을 선택하고 **OK**를 누릅니다. **a** 또는 **b**을 눌러 [문자순] 또 는 [숫자순]을 선택하고 **OK** 를 누릅니다. **a** 또는 **b**을 눌러 번호를 선택하 고 **OK**를 누릅니다.
- $\overline{\phantom{a}}$  $\overline{\phantom{a}}$  $\overline{\phantom{a}}$   $\overline{\phantom{a}}$   $\overline{\$ 호를 입력한 후 **a** 또는 **b**을 눌러 [완료]를 선택합니다. **OK**를 누릅니다.

**3**

g 흑백 시작을 누릅니다.

#### **ADF**에서 팩스 송신

문서 스캔이 시작됩니다.

스캐너 유리에서 팩스 송신

LCD에 [다음 페이지?]가 표시 되면 다음 중 하나를 수행합니다.

 단일 페이지를 송신하려면 **2**를 누르거나 흑백 시작을 다시 누 릅니다.

문서 송신이 시작됩니다.

■ 둘 이상의 페이지를 송신하려 면 **1**을 누르고 다음 페이지를 스캐너 유리 위에 놓습니다.

**OK**를 누릅니다.

페이지 스캔이 시작됩니다. (각 추가 페이지에 대해 이 단계를 반복합니다.)

## 참고

- 그룹에 사용할 번호를 다 쓰지 않은 경우 팩스를 무려 90개나 되는 번호 로 "동보 전송"할 수 있습니다.
- 기기의 사용 가능한 메모리는 메모 리에 있는 작업 유형과 동보 전송에 사용되는 위치 수에 따라 다릅니다. 사용 가능한 최대 개수까지 동보 전 송하면 듀얼 액세스를 사용할 수 없 습니다.
- [메모리 부족] 메시지가 나타나면 중지**/**나가기를 눌러 취소하거나 흑 백 시작을 눌러 지금까지 스캔한 페 이지를 송신하십시오.

#### 진행 중인 동보 전송 취소 **<sup>3</sup>**

 $\bigoplus$  메뉴를 누릅니다.

- b **a** 또는 **b**을 눌러 [팩스]를 선택합 니다. **OK**를 누릅니다.
- **3** ▲ 또는 ▼을 눌러 [남은 작업 ]을 선택합니다. **OK**를 누릅니다. LCD에 전화를 걸고 있는 팩스 번 호와 동보 전송 작업 번호가 표시 됩니다.
- d **OK**를 누릅니다. LCD에 다음 질문이 나타납니다. [작업 취소?] [예 → 누르기 1]  $[0]$  아니요 - 누르기 2
- e **1**을 눌러 전화를 걸고 있는 팩스 번호를 취소합니다. 그러면 LCD에 동보 전송 작업 번 호가 표시됩니다.
- **6 OK**를 누릅니다. LCD에 다음 질문이 나타납니다. [작업 취소?] [예 → 누르기 1]  $[0]$  아니요 - 누르기 2
- g 동보 전송을 취소하려면 **1**을 누릅 니다.
- **8 중지/나가기를 누릅니다.**

#### <span id="page-16-0"></span>실시간 전송 **<sup>3</sup>**

팩스를 송신하면 송신하기 전에 문서 가 메모리에 스캔됩니다. 그런 다음 전 화선을 사용할 수 있게 되면 바로 전화 걸기 및 송신이 시작됩니다.

메모리 전송을 기다리지 않고 바로 중 요한 문서를 송신해야 할 경우가 있습 니다. 이 경우 [실시간 전송]을 설정 하면 됩니다.

 $\left( \begin{matrix} 1 \end{matrix} \right)$  (a  $\left( \begin{matrix} \frac{\text{m}}{2} \end{matrix} \right)$  = 누릅니다.

- $2$  문서를 공급합니다.
- c **a** 또는 **b**을 눌러 [고급 설정]을 선택합니다. **OK**를 누릅니다.
- d **a** 또는 **b**을 눌러 [실시간 전송] 을 선택합니다. **OK**를 누릅니다.
- e **a** 또는 **b**을 눌러 [설정](또는 [해 제])을 선택합니다. **OK**를 누릅니다.

f 삭제**/**뒤로를 누르면 팩스 송신을 계속할 수 있습니다.

### 참고

- 컬러 팩스를 송신하는 경우나 메모 리가 꽉 찬 상태로 ADF에서 흑백 팩 스를 송신하는 경우 문서가 실시간 으로 송신되는데, 이는 [실시간 전 송]을 [해제]로 설정한 경우에도 마찬가지입니다.
- 스캐너 유리를 사용할 경우 실시간 전송 시 자동 재다이얼 기능이 작동 하지 않습니다.

#### <span id="page-17-0"></span>해외 모드 **<sup>3</sup>**

전화선 간섭으로 인해 팩스를 해외로 송신하기가 어려운 경우 해외 모드를 설정하는 것이 좋습니다. 이 기능을 사 용하여 팩스를 송신한 후에는 기능이 자동으로 해제됩니다.

 $\left( \begin{matrix} 1 \\ 1 \end{matrix} \right)$  (a  $\left( \begin{matrix} \frac{\text{H}}{2} \\ \frac{\text{H}}{2} \end{matrix} \right)$  = 누릅니다.

- $\overline{2}$  문서를 공급합니다.
- c **a** 또는 **b**을 눌러 [고급 설정]을 선택합니다. **OK**를 누릅니다.
- d **a** 또는 **b**을 눌러 [해외 모드]를 선택합니다. **OK**를 누릅니다.
- e **a** 또는 **b**을 눌러 [설정](또는 [해 제])을 선택합니다. **OK**를 누릅니다.
- f 삭제**/**뒤로를 누르면 팩스 송신을 계속할 수 있습니다.

#### <span id="page-17-1"></span>대기중 작업 확인 및 취소 **<sup>3</sup>**

메모리에서 여전히 송신 대기 중인 작 업을 확인하거나 작업을 취소할 수 있 습니다. (작업이 없으면 LCD에 [대기 작

업 없음]이 표시됩니다.)

- $\bigoplus$  메뉴를 누릅니다.
- b **a** 또는 **b**을 눌러 [팩스]를 선택합 니다. **OK**를 누릅니다.

c **a** 또는 **b**을 눌러 [남은 작업]을 선택합니다. **OK**를 누릅니다. LCD에 모든 대기중 작업이 나타 납니다.

- <span id="page-17-2"></span>d **a** 또는 **b**을 눌러 작업을 스크롤하 고 취소할 작업을 선택합니다. **OK**를 누릅니다.
- $\overline{6}$  다음 중 하나를 수행합니다.
	- 취소하려면 **1**을 눌러 [예]를 선택합니다.

다른 작업을 취소하려면 4 단 계로 이동합니다.

- 취소하지 않고 종료하려면 **2**를 눌러 [아니요]를 선택합니다.
- f 완료되면 중지**/**나가기를 누릅니 다.

<span id="page-18-0"></span>팩스 수신 **<sup>4</sup>**

## <span id="page-18-1"></span>추가 수신 작업 **<sup>4</sup>**

**4**

### <span id="page-18-2"></span>수신 팩스 자동 축소 인쇄 **<sup>4</sup>**

[설정]을 선택하면 한 페이지의 A4 또는 Letter 크기 용지에 맞게 수신 팩 스의 각 페이지가 자동으로 축소됩니 다. 팩스의 페이지 크기와 용지 크기 설정을 사용하여 축소율이 계산됩니 다. (▶▶기본 사용자 설명서: *용지 크* 기)

- $\bigoplus$  메뉴를 누릅니다.
- b **a** 또는 **b**을 눌러 [팩스]를 선택합 니다. **OK**를 누릅니다.
- c **a** 또는 **b**을 눌러 [수신 설정]을 선택합니다. **OK**를 누릅니다.
- d **a** 또는 **b**을 눌러 [자동 축소]를 선택합니다. **OK**를 누릅니다.
- e **a** 또는 **b**을 눌러 [설정](또는 [해 제])을 선택합니다. **OK**를 누릅니다.
- f 중지**/**나가기를 누릅니다.

#### <span id="page-18-3"></span>용지 부족 중 수신 **<sup>4</sup>**

팩스 수신 중에 용지함이 비게 되면 바 로 LCD에 [급지된 용지 없음 ] 이 표 시됩니다. 용지함에 용지를 약간 넣으 십시오. (▶▶기본 사용자 설명서: *용* 지 및 기타 인쇄 용지 급지)

용지함에 용지를 넣지 않으면 팩스가 수신되면서 사용 가능한 메모리가 충 분한 경우 남아 있는 페이지가 메모리 에 저장됩니다.

메모리가 꽉 찰 때까지는 추가로 수신 되는 팩스도 메모리에 저장됩니다. 팩 스를 인쇄하려면 용지함에 새 용지를 넣으십시오. 메모리가 꽉 차면 호출에 대한 자동 응답이 중지됩니다.

**5**

# <span id="page-19-0"></span>전화 걸기 및 번호 저장 **<sup>5</sup>**

## <span id="page-19-1"></span>추가 전화 걸기 작업 **<sup>5</sup>**

## <span id="page-19-2"></span>퀵 다이얼 번호 조합 **<sup>5</sup>**

팩스를 송신할 때 여러 장거리 통신업 체 중에서 선택해야 하는 경우가 있습 니다. 요금은 시간과 목적지에 따라 다 를 수 있습니다. 저렴한 요금을 이용하 기 위해 장거리 통신업체의 액세스 코 드와 신용 카드 번호를 스피드 다이얼 번호로 저장할 수 있습니다. 장거리 전 화 걸기 시퀀스를 나눈 다음 임의로 조 합된 별개의 스피드 다이얼 번호로 설 정하여 이러한 장거리 전화 걸기 시퀀 스를 저장할 수 있습니다. 다이얼 패드 를 사용하여 수동 전화 걸기를 포함할 수도 있습니다. (> > 기본 사용자 설명 서: 스피드 다이얼 번호 저장)

예를 들어 스피드 다이얼: 03에는 "01632"를 저장하고 스피드 다이얼: 02에는 "960555"를 저장한 경우 다음 키를 누르면 "01632-960555"번으로 전화를 걸 수 있습니다.

 $\bigoplus$   $\mathfrak{P}$ (스피드 다이얼)을 누릅니다.

- **2** ▲ 또는 ▼을 눌러 [검색 ] 을 선택합 니다. **OK**를 누릅니다.
- **63 03**을 입력합니다.
- d **a** 또는 **b**을 눌러 [단축 다이얼] 을 선택합니다. **OK**를 누릅니다.
- **6** ▲ 또는 ▼을 눌러 [검색 ] 을 선택합 니다. **OK**를 누릅니다.
- f **02**를 입력합니다.
- 흑백 시작 또는 컬러 시작을 누름 니다. "01632-960555"번으로 전화가 걸립니다.

일시적으로 번호를 변경하기 위해 번 호의 일부를 다이얼 패드를 사용한 수 동 전화 걸기로 대체할 수 있습니다. 예를 들어 01632-960556번으로 변경 하려면 (스피드 다이얼)을 누르고 [검색]을 선택한 다음 **03**을 누르고 다이얼 패드를 사용하여 **960556**을 누 를 수 있습니다.

#### 참고

전화 걸기 시퀀스의 어떤 시점에서 다른 발신음이나 신호를 기다려야 할 경우 재다이얼**/**일시정지를 눌러 번호에 포즈(Pause)를 만드십시오. 키를 누를 때마다 3.5초의 지연이 추 가됩니다.

## <span id="page-20-0"></span>번호를 저장하는 추가 방법**<sup>5</sup>**

## <span id="page-20-1"></span>송신 호출에서 스피드 다이얼 번 호 저장 **<sup>5</sup>**

송신 호출 기록에서 스피드 다이얼 번 호를 저장할 수도 있습니다.

- a 재다이얼**/**일시정지를 누릅니다. (팩스)를 눌러 [송신 호출] 을 선택할 수도 있습니다.
- b **a** 또는 **b**을 눌러 저장할 이름 또는 번호를 선택합니다. **OK**를 누릅니다.
- **8** ▲ 또는 ▼을 눌러 [단축다이얼추가] 를 선택합니다. **OK**를 누릅니다.
- d **a** 또는 **b**을 눌러 번호를 저장할 2 자리 스피드 다이얼 위치를 선택 합니다. **OK**를 누릅니다.
- $\overline{6}$  다음 중 하나를 수행합니다.
	- 다이얼 패드를 사용하여 이름 (최대 16자)을 입력합니다.

**OK**를 누릅니다.

(▶▶기본 사용자 설명서: *텍스* 트 입력)

- 이름 없이 번호를 저장하려면 **OK**를 누릅니다.
- f **OK**를 눌러 팩스 또는 전화 번호를 확인합니다.
- g **a** 또는 **b**을 눌러 [완료]를 선택합 니다. **OK**를 누릅니다.
- **8 중지/나가기를 누릅니다.**

#### <span id="page-20-2"></span>동보 전송용 그룹 설정 **<sup>5</sup>**

스피드 다이얼 위치에 저장할 수 있는 그룹을 사용하면 또(스피드 다이얼), [검색], **OK**, 2자리 위치, 흑백 시작 을 차례로 눌러 같은 팩스 메시지를 여 러 팩스 번호로 송신할 수 있습니다.

먼저 각 팩스 번호를 스피드 다이얼 위 치에 저장해야 합니다.

(▶▶기본 사용자 설명서: 스피드 다이 얼 번호 저장)

그러면 그룹에 번호로 포함할 수 있습 니다. 각 그룹마다 스피드 다이얼 위치 를 다 씁니다. 최대 6개의 그룹을 가질 수 있고 큰 그룹에 최대 39개의 번호를 할당할 수 있습니다.

( uu 11[페이지](#page-14-0) 동보 전송 *(*흑백만 <sup>해</sup> [당](#page-14-0)*)*을 참조하십시오.)

- $\bigoplus$   $\mathfrak{P}(\Delta \mathbb{I}) = \mathfrak{C}(\Delta \mathbb{I})$  = 누릅니다.
- b **a** 또는 **b**을 눌러 [그룹 설정]을 선택합니다. **OK**를 누릅니다.
- <span id="page-20-3"></span>c **a** 또는 **b**을 눌러 팩스 번호를 저장 할 그룹 이름으로 [GROUP1], [GROUP2], [GROUP3], [GROUP4], [GROUP5] 또는 [GROUP6]을 선택합니다. **OK**를 누릅니다.

**5**

- d **a** 또는 **b**을 눌러 그룹에 추가할 2 자리 스피드 다이얼 위치를 선택 합니다. **OK**를 누릅니다.
- <span id="page-21-0"></span>**6** ▲ 또는 ▼을 눌러 [번호 추가]를 선택합니다. **OK**를 누릅니다.
- <span id="page-21-1"></span>f 그룹에 번호를 추가하려면 **a** 또 는 **b**을 눌러 [문자순] 또는 [숫 자순]을 선택하고 **OK**를 누릅니 다. **a** 또는 **b**을 눌러 번호를 선택 하고 **OK**를 누릅니다.
- <span id="page-21-2"></span> $\Omega$  다음 중 하나를 수행합니다.
	- 그룹에 다른 번호를 추가하려 면  $\bigcirc$  -  $\bigcirc$  단계를 반복합니다.
	- 그룹에 번호 추가를 마쳤으면 **a** 또는 **b**을 눌러 [완료]를 선 택합니다.

**OK**를 누릅니다.

- $\overline{8}$  다음 중 하나를 수행합니다.
	- 다른 동보 전송용 그룹을 저장 하려면 <sup>3</sup> - <sup>1</sup> 단계를 반복합 니다.
	- 동보 전송용 그룹 저장을 완료 하려면 중지**/**나가기를 누릅니 다.

참고

모든 스피드 다이얼 번호 목록을 인 쇄할 수 있습니다. 그룹 번호는 GROUP 열에 표시됩니다. ( > > 21 [페이지](#page-24-0) *리포트*를 참조하십시오.)

#### <span id="page-21-3"></span>그룹 이름 변경 **<sup>5</sup>**

- $\bigoplus$   $\mathfrak{P}(\Delta \mathbb{I}) = \square$ 다이얼)을 누릅니다.
- b **a** 또는 **b**을 눌러 [그룹 설정]을 선택합니다. **OK**를 누릅니다.
- c **a** 또는 **b**을 눌러 변경할 그룹 이름 을 선택합니다. **OK**를 누릅니다.
- d **a** 또는 **b**을 눌러 [그룹 이름 변 경]을 선택합니다. **OK**를 누릅니다.

 $1$ ה ⊠

- 저장된 이름 또는 번호를 변경하는 방법 문자를 변경하려면 **d** 또는 **c**을 눌 러 커서를 변경할 문자 아래에 놓고 삭제**/**뒤로를 누른 다음 문자를 다시 입력하십시오.
- $\overline{6}$  다이얼 패드를 사용하여 새 이름 (최대 16자)을 입력합니다. (▶▶기본 사용자 설명서: 텍스트 입력) **OK**를 누릅니다. (예를 들어 NEW CLIENTS를 입 력합니다.)
- f **a** 또는 **b**을 눌러 [완료]를 선택합 니다. **OK**를 누릅니다.
- g 중지**/**나가기를 누릅니다.

#### 그룹 삭제 **<sup>5</sup>**

- $\bigoplus$   $\mathfrak{P}(\Delta \mathbb{I}) = \square$  다이얼)을 누릅니다.
- **2** ▲ 또는 ▼을 눌러 [그룹 설정 ]을 선택합니다. **OK**를 누릅니다.
- c **a** 또는 **b**을 눌러 삭제할 그룹을 선 택합니다. **OK**를 누릅니다.
- d **a** 또는 **b**을 눌러 [삭제]를 선택합 니다. **OK**를 누릅니다. **1**을 눌러 확인합니다.
- **6 중지/나가기를 누릅니다.**

#### <span id="page-22-0"></span>그룹에서 번호 삭제 **<sup>5</sup>**

 $\bigoplus$   $\mathfrak{P}(\Delta \mathbb{I}) \subseteq$  다이얼)을 누릅니다.

- b **a** 또는 **b**을 눌러 [그룹 설정]을 선택합니다. **OK**를 누릅니다.
- **3** ▲ 또는 ▼을 눌러 변경할 그룹을 선 택합니다. **OK**를 누릅니다.
- d **a** 또는 **b**을 눌러 삭제할 번호를 선 택합니다. **OK**를 누릅니다. **1**을 눌러 확인합니다.
- **6** ▲ 또는 ▼을 눌러 [완료 ] 를 선택합 니다. **OK**를 누릅니다.
- **6 중지/나가기를 누릅니다.**

<span id="page-23-0"></span>리포트 인쇄 **<sup>6</sup>**

## <span id="page-23-1"></span>팩스 리포트 **<sup>6</sup>**

**6**

메뉴 키를 사용하여 송신 확인 리포트 와 저널 기간을 설정할 수 있습니다.

#### <span id="page-23-2"></span>송신 확인 리포트 **<sup>6</sup>**

팩스를 송신했다는 증거로 송신 확인 리포트를 사용할 수 있습니다. (▶▶기 본 사용자 설명서: 송신 확인 리포트)

#### <span id="page-23-3"></span>팩스 저널**(**작업 리포트**) <sup>6</sup>**

특정 간격(50개의 팩스마다, 6시간마 다, 12시간마다, 24시간마다, 2일마 다 또는 7일마다)으로 저널을 인쇄하 도록 기기를 설정할 수 있습니다. 간격 을 [해제]로 설정한 경우에도 여전히 ▶▶ 21[페이지](#page-24-2) *리포트 인쇄 방법*에 설 명된 단계를 따라 리포트를 인쇄할 수 있습니다. 출고시 초기 설정은 [50개 의 팩스마다 ] 입니다.

- $\bigoplus$  메뉴를 누릅니다.
- **2** ▲ 또는 ▼을 눌러 [팩스]를 선택합 니다. **OK**를 누릅니다.
- **3** ▲ 또는 ▼을 눌러 [ 보고서 설정 ] 을 선택합니다. **OK**를 누릅니다.
- d **a** 또는 **b**을 눌러 [저널 기간]을 선택합니다. **OK**를 누릅니다.
- <span id="page-23-5"></span>e **a** 또는 **b**을 눌러 간격을 선택합니 다. **OK**를 누릅니다. [50개의 팩스마다]를 선택한 경우 ❸ 단계로 이동합니다.
	- 6시간마다, 12시간마다, 24시 간마다, 2일마다 또는 7일마다
	- 선택한 시간에 리포트가 인쇄 되고 기기의 메모리에서 모든 작업이 지워집니다. 선택한 시 간이 지나기 전에 기기의 메모 리가 최대 200개의 작업으로 채워지면 조기에 저널이 인쇄 된 다음 메모리에서 모든 작업 이 지워집니다. 인쇄하도록 예 정되기 전에 추가 리포트를 원 할 경우 메모리에서 작업을 지 우지 않고 인쇄할 수 있습니다.
	- ■50개의 팩스마다

50개의 작업이 저장되면 저널 이 인쇄됩니다.

- f 24시간제 형식으로 인쇄 시작 시 간을 입력합니다. **OK**를 누릅니다. (예: 오후 7:45의 경우 19:45를 입 력합니다.)
- $\bigcap$  6 단계에서 [7일마다]을 선택한 경우 **a** 또는 **b**을 눌러 요일을 표시 합니다. 그런 다음 7일 계산의 첫 날로 사용할 요일을 선택합니다. **OK**를 누릅니다.

<span id="page-23-4"></span>**(8) 중지/나가기**를 누릅니다.

## <span id="page-24-0"></span>리포트 **<sup>6</sup>**

<span id="page-24-5"></span>다음 리포트를 사용할 수 있습니다.

■ [XMIT 확인]

마지막 송신에 대한 송신 확인 리포 트를 인쇄합니다.

■ [ 퀵 다이얼 ]

문자순 또는 숫자순으로 스피드 다 이얼 메모리에 저장된 이름 및 번호 를 나열합니다.

■ [팩스 저널 ]

마지막 수신 및 송신 팩스에 대한 정 보를 나열합니다. (TX: 송신) (RX: 수신)

- [ 사용자 설정 ] 설정을 나열합니다.
- <span id="page-24-4"></span>■ [ 네트워크 구성 ] 네트워크 설정을 나열합니다.
- <span id="page-24-3"></span> $\blacksquare$  [WLAN 보고서]

WLAN 연결 리포트를 인쇄합니다.

#### <span id="page-24-2"></span><span id="page-24-1"></span>리포트 인쇄 방법 **<sup>6</sup>**

- $\bigoplus$  메뉴를 누릅니다.
- **2** ▲ 또는 ▼을 눌러 [ 보고서 인쇄 ] 를 선택합니다. **OK**를 누릅니다.
- **3** ▲ 또는 ▼을 눌러 원하는 리포트를 선택합니다. **OK**를 누릅니다.
- d (퀵 다이얼만 해당) **a** 또는 **b**을 눌 러 [문자순] 또는 [숫자순]을 선택합니다. **OK**를 누릅니다.
- $\overline{6}$  흑백 시작을 누릅니다.
- **6 중지/나가기를 누릅니다.**

**6**

# <span id="page-25-0"></span>복사 **<sup>7</sup>**

## <span id="page-25-1"></span>복사 설정 **<sup>7</sup>**

**7**

다중 복사를 위해 일시적으로 복사 설 정을 변경할 수 있습니다.

기기는 공전 1분 후에 또는 모드 타이 머가 기기를 팩스 모드로 되돌리는 경 우에 기본 설정으로 돌아갑니다.

( ▶ 3[페이지](#page-6-0) *모드 타이머*을 참조하 십시오.)

설정을 변경하려면 복사를 누른 다음 **a** 또는 **b**을 눌러 복사 설정을 스크롤 합니다. 원하는 설정이 강조 표시되면 **OK**를 누릅니다.

설정 선택이 완료되면 흑백 시작 또는 컬러 시작을 누릅니다.

## 참고

자주 사용하는 설정의 일부를 기본 값으로 설정하여 저장할 수 있습니 다. 해당 설정은 다시 변경할 때까 지 유지됩니다. ( >> 28[페이지](#page-31-2) *변* 경 내용을 새 [기본값으로](#page-31-2) 설정을 참 조하십시오.)

### <span id="page-25-2"></span>복사 중지 **<sup>7</sup>**

복사를 중지하려면 중지**/**나가기를 누 릅니다.

### <span id="page-25-3"></span>복사 속도 및 품질 변경 **<sup>7</sup>**

다양한 속도와 품질 중에서 선택할 수 있습니다. 출고시 초기 설정은 [표준] 입니다.

 $\blacksquare$  [ 빠름 ]

빠른 복사 속도와 가장 적은 양의 잉 크가 사용됩니다. 교정할 문서, 큰 문서 또는 많은 복사본을 인쇄할 때 시간을 절약하려면 사용하십시오.

#### ■ [ 표준 ]

표준은 일반적인 인쇄물에 권장되 는 모드입니다. 이 모드에서는 양호 한 복사 속도로 양호한 복사 품질이 생성됩니다.

#### ■ [ 최고 품질 ]

사진 등의 정밀 이미지를 복사하려 면 최고 품질 모드를 사용하십시오. 이 모드에서는 가장 높은 해상도와 가장 낮은 속도가 제공됩니다.

- $\begin{pmatrix} 1 & 0 \\ 0 & 0 \end{pmatrix}$  (복사)를 누릅니다.
- $\Omega$  문서를 공급합니다.
- $(3)$  원하는 매수를 입력합니다.
- d **a** 또는 **b**을 눌러 [품질]을 선택합 니다. **OK**를 누릅니다.
- e **a** 또는 **b**을 눌러 [빠름], [표준] 또는 [최고 품질]을 선택합니다. **OK**를 누릅니다.

f 다른 설정을 추가로 변경하지 않 으려면 흑백 시작 또는 컬러 시작 을 누릅니다.

## <span id="page-26-0"></span>복사된 이미지 확대 또는 축소 **<sup>7</sup>**

확대율 또는 축소율을 선택할 수 있습 니다. [페이지에 맞춤]을 선택한 경 우 크기가 설정한 용지 크기로 자동 조 정됩니다.

 $\begin{pmatrix} \bullet & \bullet & \bullet \end{pmatrix}$  (복사)를 누릅니다.

- $\overline{2}$  문서를 공급합니다.
- $\overline{\textbf{3}}$  원하는 매수를 입력합니다.
- d **a** 또는 **b**을 눌러 [확대/축소]를 선택합니다. **OK**를 누릅니다.
- e **a** 또는 **b**을 눌러 [100%], [확대], [축소], [페이지에 맞춤] 또는 [사용자(25-400%)]를 선택합 니다.
- $\overline{6}$  다음 중 하나를 수행합니다.
	- [확대] 또는 [축소]를 선택한 경우 **OK**를 누르고 **a** 또는 **b**을 눌러 원하는 확대율 또는 축소 율을 선택합니다. **OK**를 누릅니다.
	- [ 사용자 (25-400%) ] 를 선택 한 경우 **OK**를 누르고 확대율 또는 축소율([25%] - [400%]) 을 입력합니다. **OK**를 누릅니다.
	- [100%] 또는 [페이지에 맞춤] 을 선택한 경우 **OK**를 누릅니다.  $\bigcirc$  $\bigcirc$  $\bigcirc$  단계로 이동합니다.

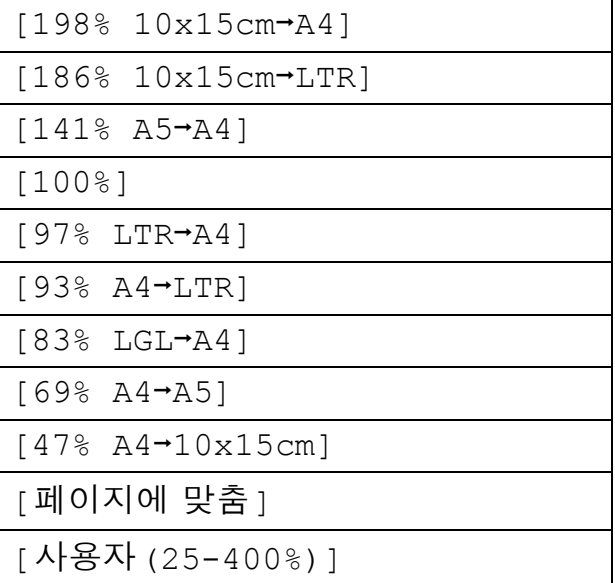

<span id="page-27-1"></span>7 다른 설정을 추가로 변경하지 않 으려면 흑백 시작 또는 컬러 시작 을 누릅니다.

## 참고

- [페이지 레이아웃]은 [확대/축소] 와 함께 사용할 수 없습니다.
- [페이지 레이아웃] 및 [정렬]은 [페이지에 맞춤]과 함께 사용할 수 없습니다.
- [페이지에 맞춤]은 스캐너 유리 위의 문서가 3도 이상 기울어진 경 우에 올바르게 작동하지 않습니다. 왼쪽 상단의 문서 기준선을 통해 인 쇄면이 아래로 향하도록 하여 문서 를 스캐너 유리 왼쪽 상단에 놓으십 시오.
- ADF를 사용하는 경우에는 [페이지 에 맞춤]을 사용할 수 없습니다.

## <span id="page-27-0"></span>**N in 1** 복사본 또는 포스터 만들 기**(**페이지 레이아웃**) <sup>7</sup>**

N in 1 복사 기능을 사용하면 두 페이지 나 네 페이지를 하나의 인쇄된 페이지 에 복사하여 용지를 절약할 수 있습니 다.

포스터를 만들 수도 있습니다. 포스터 기능을 사용하면 문서가 여러 섹션으 로 나뉜 다음 포스터로 조립할 수 있도 록 섹션이 확대됩니다. 포스터를 인쇄 하려면 스캐너 유리를 사용합니다.

#### $0ZZ$

- 용지 크기가 A4 또는 Letter로 설정 되었는지 확인하십시오.
- 여러 컬러 페이지를 만드는 경우에 는 N in 1 복사를 사용할 수 없습니 다.
- [(P)]는 세로 방향을, [(L)]은 가 로 방향을 의미합니다.
- 투명 용지를 사용하는 경우에는 포 스터 복사를 사용할 수 없습니다.

## 참고

[정렬] 및 [확대/축소]는 [페이 지 레이아웃]과 함께 사용할 수 없 습니다.

#### $\bigcap$   $\blacksquare$   $\blacksquare$  (복사)를 누릅니다.

- $\Omega$  문서를 공급합니다.
- $\overline{3}$  원하는 매수를 입력합니다.
- d **a** 또는 **b**을 눌러 [페이지 레이아 웃]을 선택합니다. **OK**를 누릅니다.
- **6** ▲ 또는 ▼을 눌러 [해 제 (1in1)], [2in1(P)],  $[2in1(L)]$ ,  $[4in1(P)]$ , [4in1(L)], [포스터 (2x1)], [포스터 (2x2)], [포스 터 (3x3)] 또는 [2in[1](#page-28-0)(ID)]<sup>1</sup> 를 선택합니다. **OK**를 누릅니다.
	- <sup>1</sup> 2 in 1 (ID)에 대한 자세한 내용은 **▶▶ 26페이지 2 in 1 ID** 복사를 참조하 십시오.
- <span id="page-28-0"></span> $6$  다른 설정을 추가로 변경하지 않 으려면 흑백 시작 또는 컬러 시작 을 눌러 페이지를 스캔합니다. ADF에 문서를 넣었거나 포스터 를 만드는 경우 문서가 스캔되고 인쇄가 시작됩니다.

#### 스캐너 유리를 사용하는 경우 @ 단계로 이동합니다**.**

- <span id="page-28-1"></span>g 페이지가 스캔된 후 **1**을 눌러 다음 페이지를 스캔합니다.
- <span id="page-28-2"></span> $\overline{8}$  다음 페이지를 스캐너 유리 위에 놓습니다. **OK**를 누릅니다.
- $\left( 9\right)$  $\left( 9\right)$  $\left( 9\right)$  레이아웃의 각 페이지에 대해 @ 및 3 단계를 반복합니다.
- $\overline{10}$  모든 페이지가 스캔된 후 2를 눌러 완료합니다.

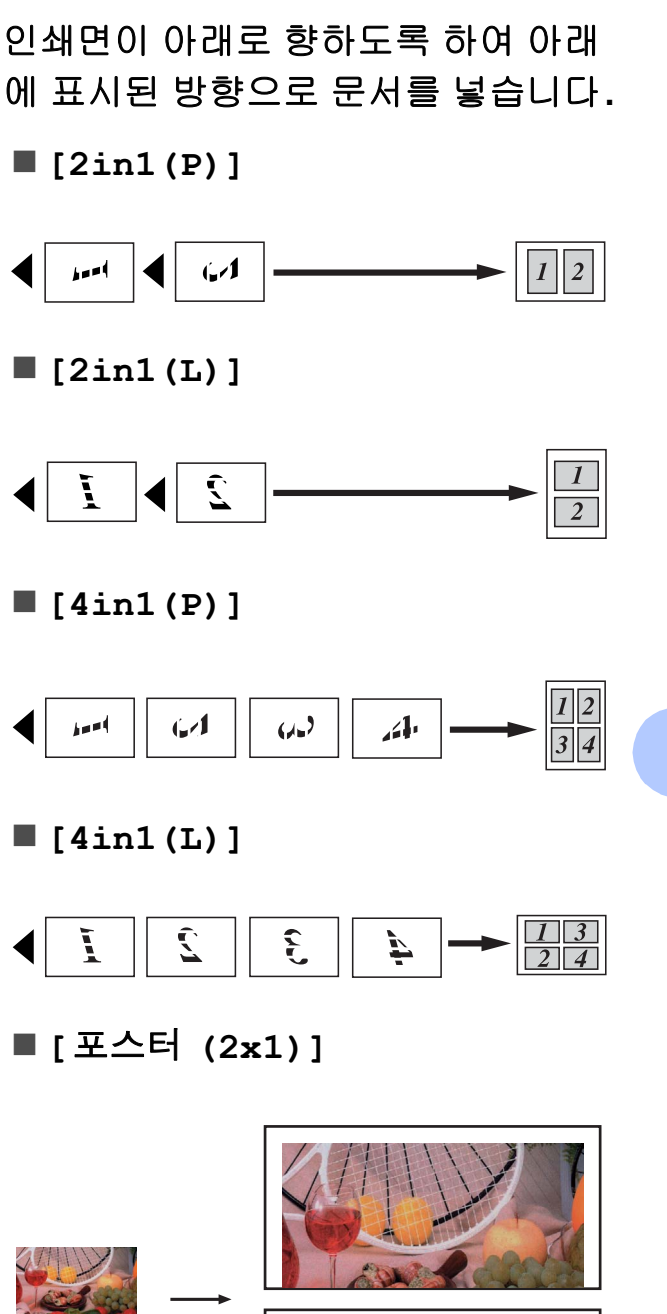

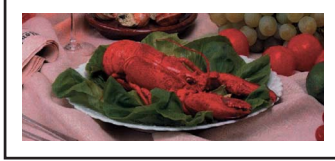

**[**포스터 **(2x2)]**

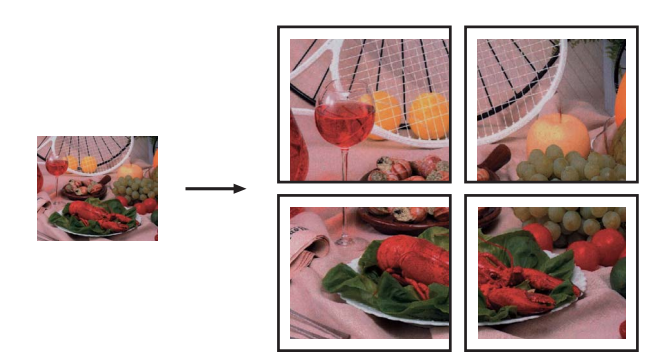

**[**포스터 **(3x3)]**

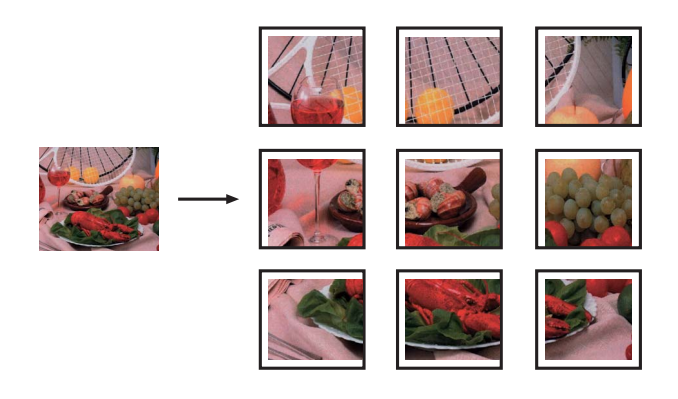

## <span id="page-29-1"></span><span id="page-29-0"></span>**2 in 1 ID** 복사 **<sup>7</sup>**

원래 카드 크기를 유지하면서 ID 카드 의 양면을 한 페이지에 복사할 수 있습 니다. 용지 크기가 A4 또는 Letter로 설 정되었는지 확인합니다.

### 참고

관련 법률에서 허용되는 정도까지  $ID$  카드를 복사할 수 있습니다. (>> 제품 안전 가이드: 복사기의 불법 사용)

 $\overline{a}$   $\overline{a}$  (복사)를 누릅니다.

b 카드면이 아래로 향하도록 하여 ID 카드를 스캐너 유리 왼쪽에 놓 습니다.

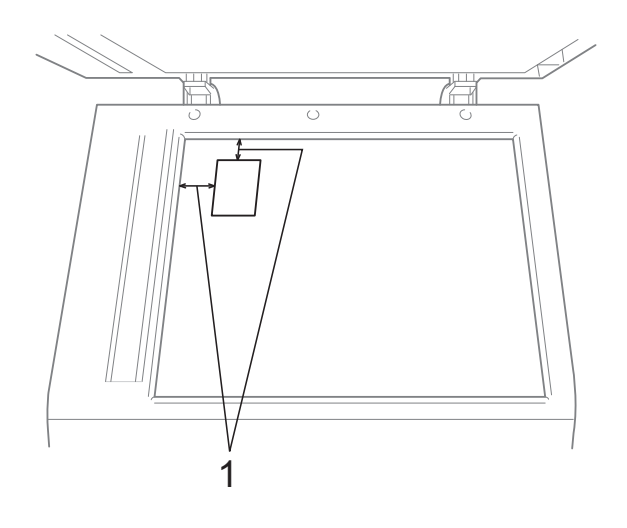

- **1 3mm** 이상**(**위**,** 왼쪽**)**
- $\overline{\phantom{a}3\phantom{a}}$  원하는 매수를 입력합니다.
- d **a** 또는 **b**을 눌러 [페이지 레이아 웃]을 선택합니다. **OK**를 누릅니다.
- **6** A 또는 ▼을 눌러 [2in1(ID)]를 선택합니다. **OK**를 누릅니다.
- f 흑백 시작 또는 컬러 시작을 누릅 니다. 첫 페이지 스캔이 시작됩니다.

g 한 면이 스캔된 후 **1**을 누릅니다. ID 카드를 뒤집은 다음 **OK**를 눌러 다른 면을 스캔합니다.

「∥ 참고

- [정렬] 및 [확대/축소]는 [2in1(ID)]와 함께 사용할 수 없 습니다.
- 여러 컬러 복사본을 만드는 경우에 는 2 in 1 (ID) 복사를 사용할 수 없습 니다.

#### <span id="page-30-0"></span>**ADF**를 사용하여 복사본 정렬 **<sup>7</sup>**

여러 복사본을 정렬할 수 있습니다. 페 이지는 321, 321, 321 등의 순서로 쌓 입니다.

- a (복사)를 누릅니다.
- $\overline{2}$  문서를 공급합니다.
- $(3)$  원하는 매수를 입력합니다.
- d **a** 또는 **b**을 눌러 [스택/정렬]을 선택합니다. **OK**를 누릅니다.
- e **a** 또는 **b**을 눌러 [정렬]을 선택합 니다. **OK**를 누릅니다.
- f 다른 설정을 추가로 변경하지 않 으려면 흑백 시작 또는 컬러 시작 을 누릅니다.

## 참고

[페이지에 맞춤] 및 [페이지 레 이아웃]은 [정렬]과 함께 사용할 수 없습니다.

#### <span id="page-30-1"></span>농도 조정 **<sup>7</sup>**

복사 농도를 조정하여 복사본을 더욱 어둡게 또는 더욱 밝게 만들 수 있습니 다.

- $\blacksquare$   $\blacksquare$  (복사)를 누릅니다.
- $\Omega$  문서를 공급합니다.
- $\overline{\textbf{3}}$  원하는 매수를 입력합니다.
- d **a** 또는 **b**을 눌러 [농도]를 선택합 니다. **OK**를 누릅니다.
- e **d** 또는 **c**을 눌러 복사본을 더욱 밝 게 또는 더욱 어둡게 만듭니다. **OK**를 누릅니다.
- f 다른 설정을 추가로 변경하지 않 으려면 흑백 시작 또는 컬러 시작 을 누릅니다.

#### <span id="page-31-2"></span><span id="page-31-0"></span>변경 내용을 새 기본값으로 설정**<sup>7</sup>**

자주 사용하는 복사 옵션 설정([품질], [확대/축소], [농도], [페이지 레이 아웃] 등)을 기본값으로 설정하여 저 장할 수 있습니다. 해당 설정은 다시 변 경할 때까지 유지됩니다.

 $\bullet$   $\bullet$   $($ 복사)를 누릅니다.

- **2** ▲ 또는 ▼을 눌러 새 설정을 선택합 니다. **OK**를 누릅니다. 변경할 설정 각각에 대해 이 단계 를 반복합니다.
- **3** 마지막 설정을 변경한 후 ▲ 또는 ▼ 을 눌러 [새 기본값 설정]을 선 택합니다. **OK**를 누릅니다.
- d **1**을 눌러 [예]를 선택합니다.
- **(5) 중지/나가기**를 누릅니다.

## <span id="page-31-1"></span>모든 설정을 출고시 초기 설정으 로 복원 **<sup>7</sup>**

변경한 복사 설정([품질], [확대/축 소], [농도] 및 [페이지 레이아웃]) 을 출고시 초기 설정으로 복원할 수 있 습니다.

- $\begin{pmatrix} \bullet & \bullet & \bullet \end{pmatrix}$  (복사)를 누릅니다.
- **2** ▲ 또는 ▼을 눌러 [ 초기화 재설정 ] 을 선택합니다. **OK**를 누릅니다.
- c **1**을 눌러 [예]를 선택합니다.
- d 중지**/**나가기를 누릅니다.

<span id="page-32-0"></span>정기 유지보수 **<sup>A</sup>**

<span id="page-32-1"></span>기기 청소 및 점검 **<sup>A</sup>**

<span id="page-32-2"></span>기기 외부 청소 **<sup>A</sup>**

**A**

다음과 같이 기기 외부를 청소하십시 오**.**

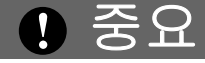

- 중성 세제를 사용하십시오. 시너, 벤젠 등의 휘발성 액체로 청소하면 기기 외부 표면이 손상됩니다.
- 암모니아가 함유된 청소제를 사용 하지 마십시오.
- 이소프로필 알코올을 사용하여 제 어판의 먼지를 제거하지 마십시오. 제어판에 금이 갈 수 있습니다.
- $\bigoplus$  용지함 (1)을 기기 밖으로 완전히 꺼냅니다.

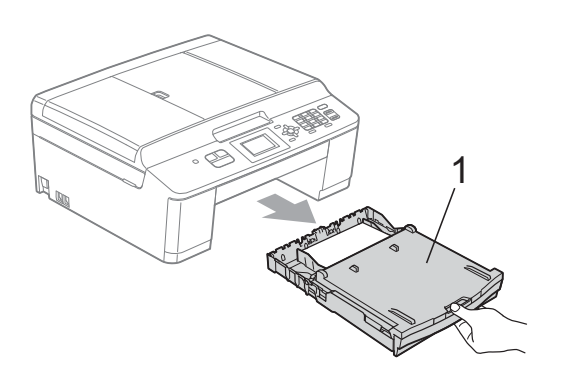

 $\overline{2}$  부드럽고 보풀이 없는 *마른* 천으 로 기기 외부를 닦아서 먼지를 제 거합니다.

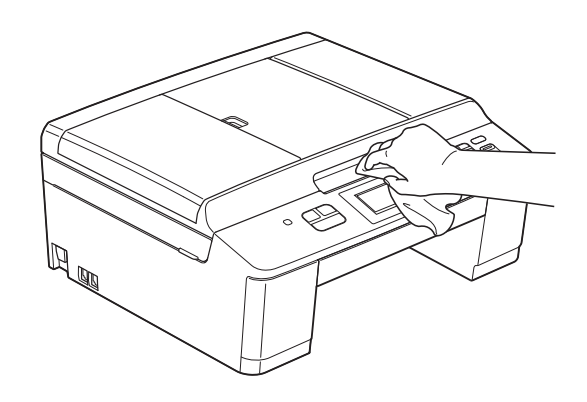

- c 출력 용지함 커버를 들어올리고 용지함 내부에 낀 물체가 있으면 제거합니다.
- $\overline{4}$  부드럽고 보풀이 없는 *마른* 천으 로 용지함을 닦아서 먼지를 제거 합니다.

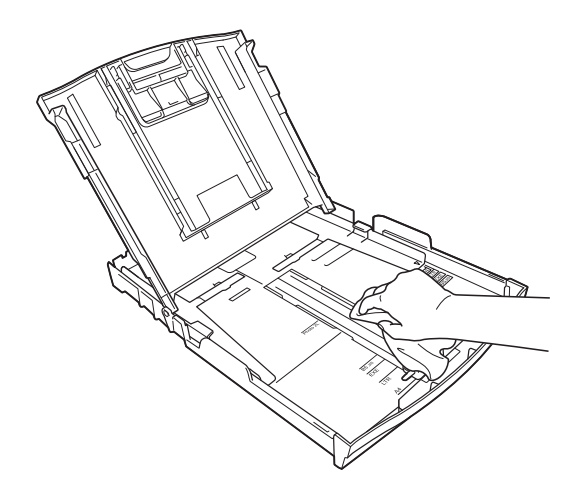

 $\overline{6}$  출력 용지함 커버를 닫고 용지함 을 기기에 다시 확실하게 넣습니 다.

**A**

## <span id="page-33-0"></span>기기의 프린터 평판 청소 **<sup>A</sup>**

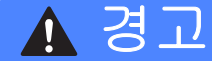

## $\mathcal{A}$

프린터 평판을 청소하기 전에 전기 소켓에서 기기의 플러그를 뽑아야 전기 충격을 받지 않습니다.

- 1 양손으로 기기의 각 면에 있는 플 라스틱 탭을 잡고 스캐너 커버를 열린 위치로 들어올립니다.
- $\Omega$  부드럽고 보풀이 없는 *마른* 천으 로 드문드문 흩어져 있는 잉크를 닦아내면서 기기의 프린터 평 판 (1)과 그 주변을 청소합니다.

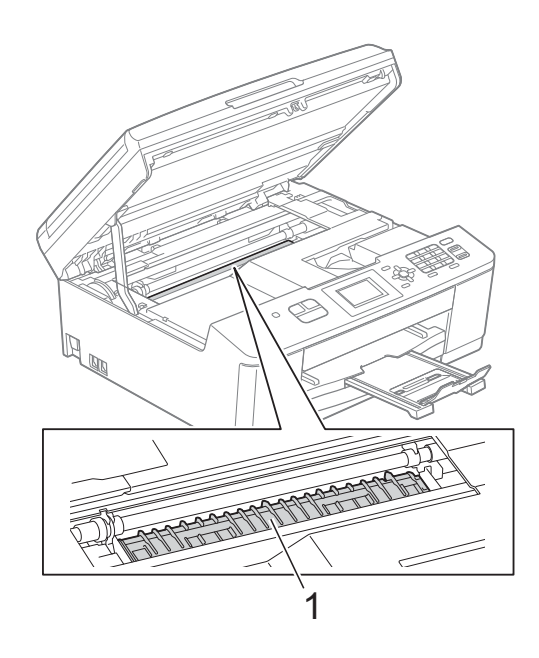

- 3 양손으로 기기의 각 면에 있는 플 라스틱 탭을 잡고 스캐너 커버를 서서히 닫습니다.
- 4 전원 코드를 다시 연결합니다.

### <span id="page-33-1"></span>용지 픽업 롤러 청소 **<sup>A</sup>**

- 전기 소켓에서 기기의 플러그를 뽑습니다.
- $\overline{2}$  용지함을 기기 밖으로 완전히 꺼 냅니다.

#### 참고

기기의 용지함에 있는 마지막 몇 장 의 용지에 대한 다중 공급이 시작되 면 물에 적신 부드럽고 보풀이 없는 천으로 베이스 패드 (1)을 청소하십 시오.

청소 후 부드럽고 보풀이 없는 *마른* 천으로 패드를 닦아서 습기를 모두 제거하십시오.

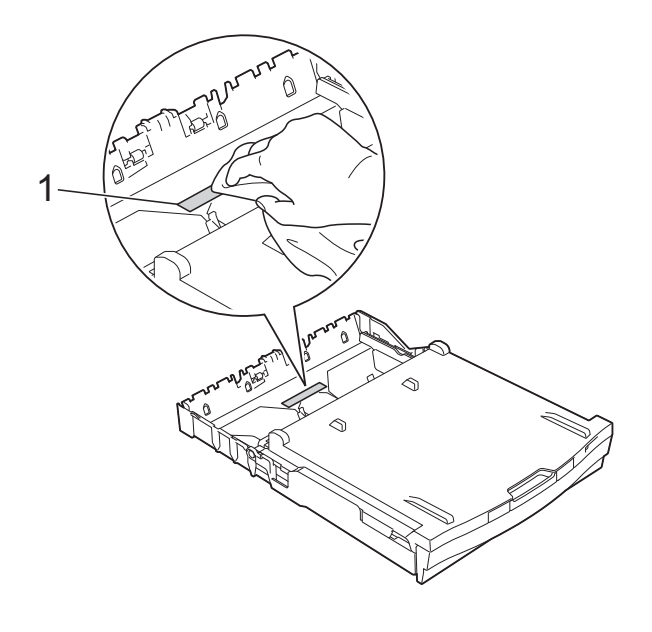

c 기기 뒷면의 용지 걸림 해제 커버 (1)을 엽니다.

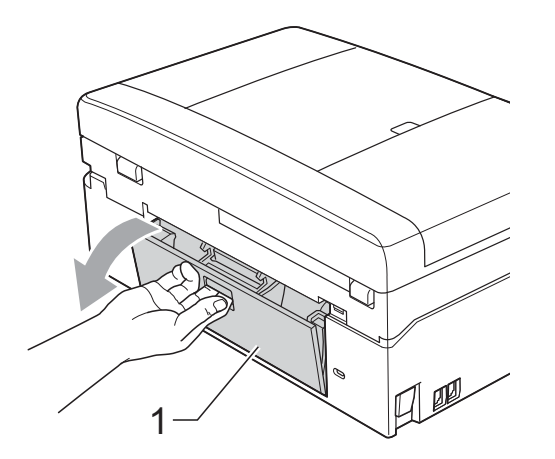

4 물에 적신 부드럽고 보풀이 없는 천으로 용지 픽업 롤러 (1)을 청소 합니다. 전체 표면이 청소되도록 롤러를 서서히 돌립니다. 청소 후 부드럽고 보풀이 없는 마 른 천으로 롤러를 닦아서 습기를 모두 제거합니다.

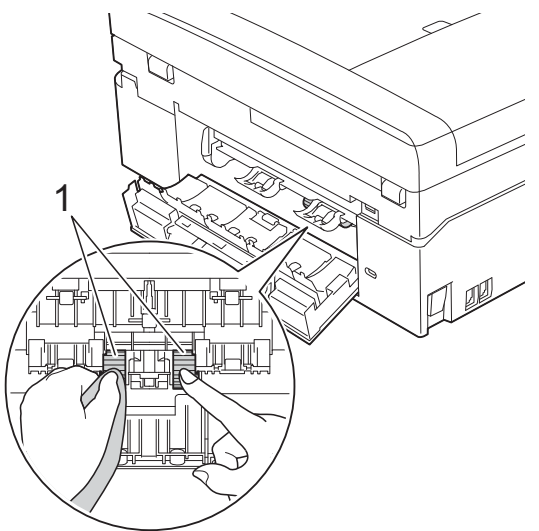

 $\overline{6}$  용지 걸림 해제 커버를 닫습니다. 커버가 완전히 닫혔는지 확인합니 다.

- f 기기에 용지함을 다시 확실하게 넣습니다.
- g 전원 코드를 다시 연결합니다.

#### <span id="page-34-0"></span>잉크 잔량 점검 **<sup>A</sup>**

LCD에 잉크 잔량 아이콘이 나타나지 만 메뉴 키를 사용하여 각 카트리지의 좌측에 잉크 잔량을 알려 주는 큰 그래 프를 볼 수 있습니다.

 $\bigoplus$  메뉴를 누릅니다.

- **2** ▲ 또는 ▼을 눌러 [잉크]를 선택합 니다. **OK**를 누릅니다.
- c **a** 또는 **b**을 눌러 [잉크 잔량]을 선택합니다. **OK**를 누릅니다. LCD에 잉크 잔량이 표시됩니다.

d 중지**/**나가기를 누릅니다.

참고

컴퓨터에서 잉크 잔량을 점검할 수 있습니다.

- ▶▶소프트웨어 사용자 설명서: *인*  $\frac{\text{A}}{\text{W}}$ (Windows<sup>®</sup>)
- $\rightarrow$  소프트웨어 사용자 설명서:  $\frac{\rho}{\rho}$ 쇄 및 팩스(Macintosh)

**A**

## <span id="page-35-0"></span>기기 포장 및 선적 **<sup>A</sup>**

기기를 운반하는 경우 구입하신 기기 와 함께 제공된 포장재를 사용하십시 오. 아래 지침에 따라 기기를 올바르게 포장하십시오. 운반 중에 발생한 기기 손상에 대해서는 품질 보증을 받을 수 없습니다.

## 중요

- 인쇄 작업 후 프린트 헤드가 "홈포 지셔닝"될 때까지 기다리는 것이 중요합니다. 플러그를 뽑기 전에 기 기에서 나는 소리를 잘 듣고 모든 기 계 소음이 중지되었는지 확인하십 시오. 기기가 이 과정을 마칠 때까 지 기다리지 않으면 인쇄 문제로 이 어지고 프린트 헤드가 손상될 수 있 습니다.
- $\bigcap$  잉크 카트리지 커버를 엽니다.
- $\overline{2}$  4개의 잉크 카트리지를 모두 제거 합니다. 각 카트리지 위의 잉크 해 제 레버를 눌러 해제합니다. (▶▶기본 사용자 설명서: *잉크 카* 트리지 교체)

3 주황색 보호용 부품을 설치하고 잉크 카트리지 커버를 닫습니다.

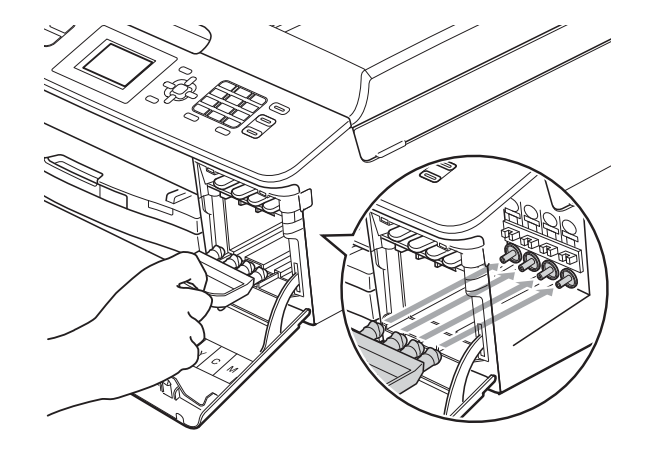

중요

• 주황색 보호용 부품 (1) 오른쪽의 플 라스틱 탭이 완전히 딱 들어맞았는 지 (2) 확인하십시오.

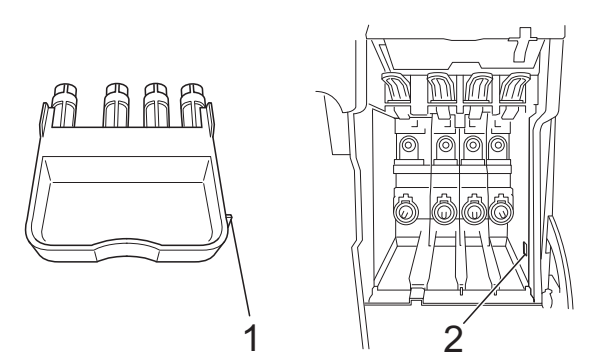

• 주황색 보호용 부품을 찾을 수 없으 면 해당 부품 없이 기기를 선적하십 시오. 선적하기 전에 잉크 카트리지 를 대체 부품으로 설치하지 마십시 오.

4 앞면에서 기기를 들어올리고 주황 색 보호용 부품의 탭을 용지함 밑 면의 키 구멍 (1)에 끼운 다음 보호 용 부품을 용지함 (2)의 올라간 부 분 위에 겁니다.

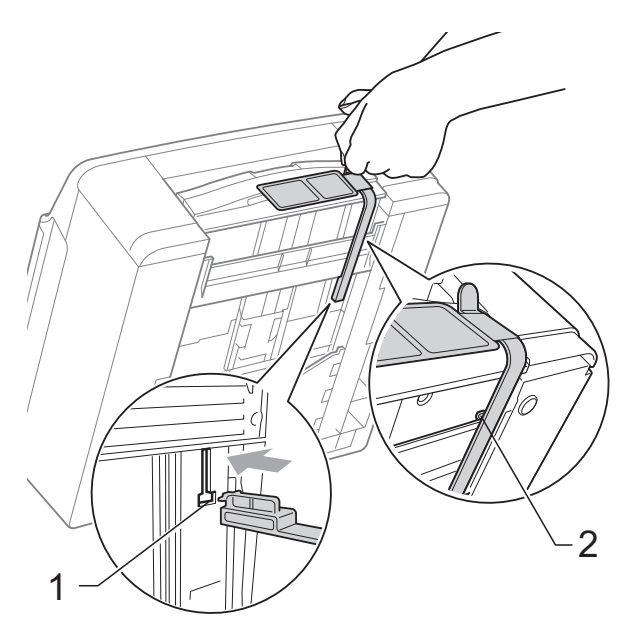

- 5 전화콘센트에서기기의 플러그를 뽑고 전화선 코드를 기기 밖으로 꺼냅니다.
- f 전기 소켓에서 기기의 플러그를 뽑습니다.
- g 양손으로 기기의 각 면에 있는 플 라스틱 탭을 잡고 스캐너 커버를 열린 위치로 들어올립니다. 그런 다음인터페이스케이블이기기에 연결되어 있으면 분리합니다.

8 양손으로 기기의 각 면에 있는 플 라스틱 탭을 잡고 스캐너 커버를 서서히 닫습니다.

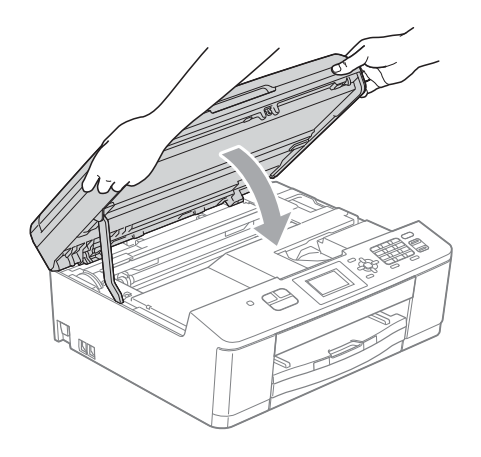

 $\overline{9}$  잉크 카트리지를 봉투에 넣어 싸 고 테이프로 둘러 봉투를 용지함 에 붙입니다.

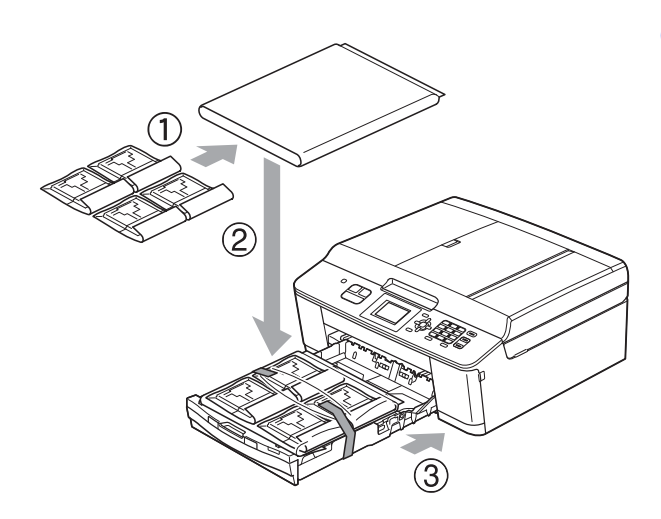

10 기기를 봉투에 넣어 쌉니다.

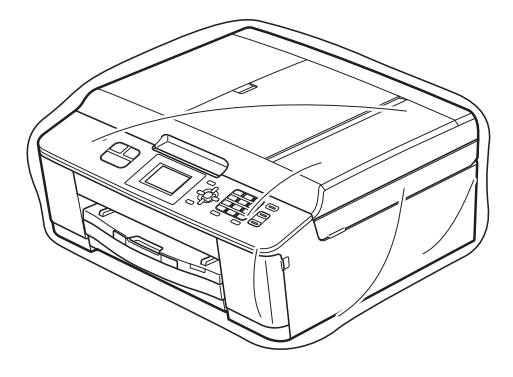

1 아래 그림과 같이 기기와 인쇄된 자료를 원래 포장재로 포장하여 원래 상자에 넣습니다.

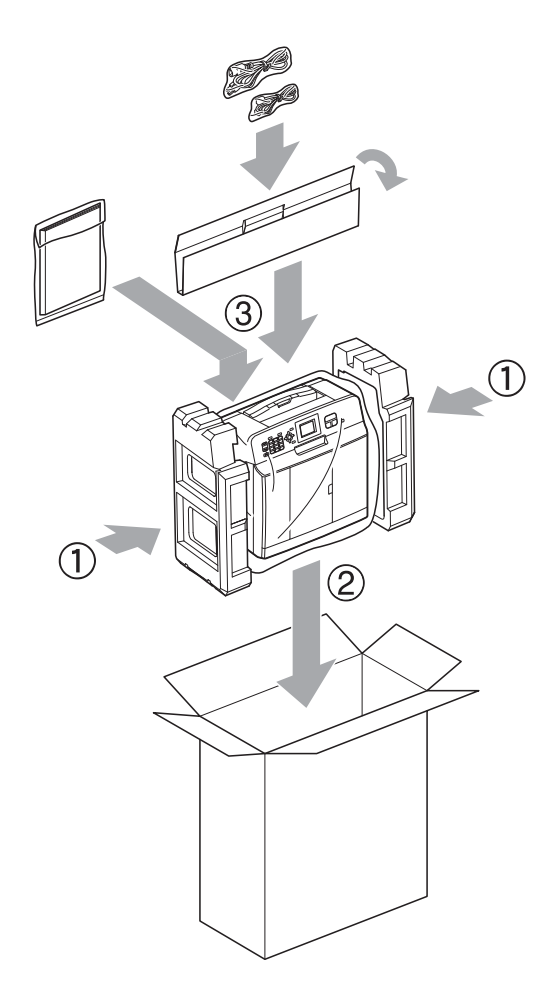

l 상자를 닫고 테이프로 봉합니다.

<span id="page-38-0"></span>용어집 **<sup>B</sup>**

이 장에서는 브라더 설명서에서 나타난 기능과 조항등의 특성 목록들을 설명하고 있습니다. 소비자가 구입한 모델에 따라 기능의 차이가 있을 수 있습니다.

#### **ADF (**자동 문서 공급 장치**)**

ADF에 문서를 넣고 한 번에 한 페이 지씩 자동으로 스캔할 수 있습니다.

#### **CNG** 톤

**B**

수신 기기에 팩스기가 호출하고 있 음을 알리기 위해 자동 송신 중에 팩 스기에서 송신되는 특수 톤(비프음) 입니다.

#### **ECM (**오류 정정 모드**)**

팩스 송신 중에 오류를 감지하고 오 류가 있는 팩스 페이지를 다시 송신 합니다.

#### **F/T** 벨울림 시간

Brother 기기에서 응답한 음성 호출 을 선택하라는 벨을 울리는 시간의 길이입니다(수신 모드 설정이 팩스/ 전화인 경우).

#### **Innobella™**

Innobella™는 Brother에서 제공하 는 다양한 정품 소모품입니다. 최상 의 결과를 얻으려면 Innobella™ 잉 크와 용지를 사용하는 것이 좋습니 다.

#### **LCD (**액정 디스플레이**)**

화상 프로그래밍 중에 나타나는 대 화형 메시지를 보여 주고 기기가 공 전 상태일 때의 날짜 및 시간을 보여 주는 기기의 디스플레이 화면입니 다.

#### **OCR (**광학 문자 인식**)**

Presto! PageManager 소프트웨어 응용 프로그램에서는 텍스트 이미 지를 편집 가능한 텍스트로 변환합 니다.

#### **TAD (**자동 응답기**)**

구입하신 기기에 외부 TAD를 연결 할 수 있습니다.

#### **WLAN** 보고서

WLAN 연결 결과를 보여 주는 인쇄 된 리포트입니다.

#### 검색

저장된 스피드 다이얼 및 그룹 번호 를 숫자순 또는 문자순으로 나열하 는 전자 목록입니다.

#### 고품질 해상도

해상도가 203×196dpi이며 작은 인 쇄물과 그래프에 사용됩니다.

#### 그룹 번호

동보 전송용으로 스피드 다이얼 위 치에 저장된 스피드 다이얼 번호의 조합입니다.

#### 기지국 **ID**

팩스 페이지 상단에 나타나는 저장 된 정보로, 송신자의 이름과 팩스 번호를 포함합니다.

**B**

#### 남은 작업

메모리에서 대기 중인 작업을 확인 하고 개별적으로 작업을 취소할 수 있습니다.

#### 내선 전화

팩스와 같은 회선을 사용하지만 별 개의 전화 콘센트에 꽂혀 있는 전화 입니다.

#### 농도

농도를 변경하면 전체 이미지가 더 욱 밝아지거나 더욱 어두워집니다.

#### 단축 다이얼 목록

숫자순으로 스피드 다이얼 메모리 에 저장된 이름 및 번호를 나열하는 목록입니다.

#### 동보 전송

같은 팩스 메시지를 둘 이상의 위치 로 송신하는 기능입니다.

#### 듀얼 액세스

구입하신 기기에서는 메모리에서 팩스를 송신하거나 수신 팩스를 수 신 또는 인쇄함과 동시에 송신 팩스 나 예약된 작업을 메모리에 스캔할 수 있습니다.

#### 메뉴 모드

구입하신 기기의 설정을 변경하기 위한 프로그래밍 모드입니다.

#### 명암

팩스나 어두운 문서의 복사본은 더 욱 밝게 만들고 밝은 문서는 더욱 어 둡게 만들어 어둡거나 밝은 문서를 보정하는 설정입니다.

#### 밝기

밝기를 변경하면 전체 이미지가 더 욱 밝아지거나 더욱 어두워집니다.

#### 벨소리 볼륨

기기의 벨소리 볼륨 설정입니다.

#### 벨소리 지연

[팩스만] 및 [팩스/전화] 모드에 서 기기가 응답하기 전에 울리는 벨 소리 수입니다.

#### 비프음 볼륨

키를 누르거나 오류를 범할 때의 비 프음 볼륨 설정입니다.

#### 사용자 설정

기기의 현재 설정을 보여 주는 인쇄 된 리포트입니다.

#### 사진 해상도**(**흑백만 해당**)**

최상의 사진 표현을 위해 가변 회색 색조를 사용하는 해상도 설정입니 다.

#### 송신

전화선을 통해 구입하신 기기에서 수신 팩스기로 팩스를 송신하는 과 정입니다.

#### 송신 확인 리포트

송신된 팩스 각각의 날짜, 시간 및 번호를 보여 주는 목록입니다.

#### 수동 팩스

온훅을 눌러 수신 팩스기 응답을 들 은 후에 흑백 시작 또는 컬러 시작 을 눌러 팩스 송신을 시작할 수 있습 니다.

#### 스캐닝

용지 문서의 전자 이미지를 컴퓨터 로 송신하는 과정입니다.

#### 스피드 다이얼

손쉽게 전화를 걸 수 있도록 미리 프 로그래밍된 번호입니다.

#### 실시간 전송

메모리가 꽉 찬 경우 실시간으로 팩 스를 송신할 수 있습니다.

#### 외선 전화

구입하신 기기에 연결된 TAD(자동 응답기) 또는 전화입니다.

#### 원격 비활성화 코드

#### **(**팩스**/**전화 모드만 해당**)**

기기에서 음성 호출에 응답하는 경 우 가음/이중 벨이 울립니다. 이 코 드(**#51**)를 눌러 내선 전화로 응답 할 수 있습니다.

#### 원격 활성화 코드

내선 또는 외선 전화에서 팩스 호출 에 응답할 때 이 코드(**l 5 1**)를 누르 십시오.

#### 임시 설정

기본 설정을 변경하지 않고 각 팩스 송신 및 복사에 대해 특정 옵션을 선 택할 수 있습니다.

#### 자동 재다이얼

통화중이라서 팩스가 전송되지 않 은 경우 5분 후에 마지막 팩스 번호 로 재다이얼할 수 있게 해 주는 기능 입니다.

#### 자동 축소

수신 팩스 크기를 감소합니다.

#### 자동 팩스 송신

외선 전화의 송수화기를 들지 않고 팩스를 송신합니다.

#### 저널 기간

자동 인쇄된 팩스 저널 리포트 간에 미리 프로그래밍된 기간입니다. 요 구 시 주기를 중단하지 않고 팩스 저 널을 인쇄할 수 있습니다.

#### 코딩 방법

문서에 포함된 정보를 코딩하는 방 법입니다. 모든 팩스기에서는 MH(Modified Huffman)의 최소 표 준을 사용해야 합니다. 구입하신 기 기에서는 수신 기기에 같은 기능이 있는 경우 더욱 좋은 압축 방법인 MR(Modified Read), MMR(Modified Modified Read) 및

JPEG를 사용할 수 있습니다.

#### 톤

전화선의 누름식 전화 걸기 방식입 니다.

#### 통신 오류 **(**통신 오류**)**

팩스 송수신 중에 일반적으로 회선 잡음이나 정전기로 인해 발생하는 오류입니다.

#### 팩스 감지

사용자가 팩스 호출에 응답하여 팩 스 호출을 중단하는 경우 구입하신 기기에서 CNG 톤에 응답할 수 있습 니다.

#### 팩스 저널

마지막 200개의 수신 및 송신 팩스 에 대한 정보를 나열합니다. TX는 송신을, RX는 수신을 의미합니다.

#### 팩스 톤

정보 통신 중에 송신 및 수신 팩스기 에서 송신되는 신호입니다.

#### 팩스**/**전화

팩스 및 전화 호출을 수신할 수 있습 니다. TAD(자동 응답기)를 사용 중 인 경우에는 이 모드를 사용하지 마 십시오.

#### 펄스

전화선의 회전식 전화 걸기 방식입 니다.

#### 포즈**(Pause)**

다이얼 패드를 사용하여 전화를 걸 거나 스피드 다이얼 번호를 저장하 는 동안 전화 걸기 시퀀스에 3.5초 의 지연을 넣을 수 있습니다. 포즈 (Pause)를 더 길게 하려면 원하는 횟수만큼 제어판의 재다이얼**/**일시 정지 키를 누르십시오.

#### 표준 고품질 해상도**(**흑백만 해당**)**

203×392dpi이며 매우 작은 인쇄물 과 라인 아트에 가장 좋습니다.

#### 표준 해상도

203x98dpi(흑백). 203x196dpi(컬 러). 보통 크기 텍스트와 가장 빠른 송신에 사용됩니다.

#### 해상도

인치당 세로줄 및 가로줄 수입니다. 표준, 고품질, 표준 고품질 및 사진 을 참조하십시오.

#### 해외 모드

해외 전화선의 잡음과 정전기를 수 용하기 위해 일시적으로 팩스 톤을 변경합니다.

#### 호환성 그룹

한 팩스 유니트에서 다른 팩스 유니 트와 통신하는 기능입니다. 호환성 은 ITU-T 그룹 간에 보장됩니다.

#### 회색조

사진 복사, 스캔 및 팩스에 사용할 수 있는 회색 색조입니다.

# 색인

# <span id="page-42-0"></span>숫자

**C**

2 in 1 ID 복사 [.....................................26](#page-29-0)

## **A**

#### Apple Macintosh

소프트웨어 사용자 설명서를 참조하십 시오.

### **C**

#### **ControlCenter**

소프트웨어 사용자 설명서를 참조하십 시오.

### **I**

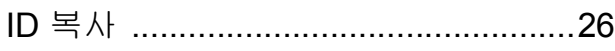

### **L**

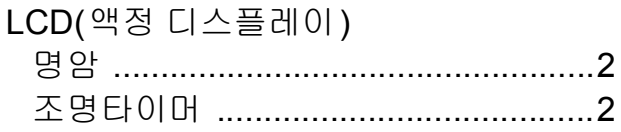

## **M**

#### Macintosh

소프트웨어 사용자 설명서를 참조하십 시오.

#### **P**

#### Presto! PageManager

소프트웨어 사용자 설명서를 참조하십 시오. Presto! PageManager 응용 프로 그램 도움말도 참조하십시오.

## **W**

#### Windows<sup>®</sup>

소프트웨어 사용자 설명서를 참조하십 시오.

### ㄱ

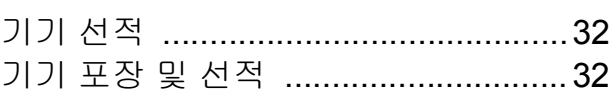

### ㄴ

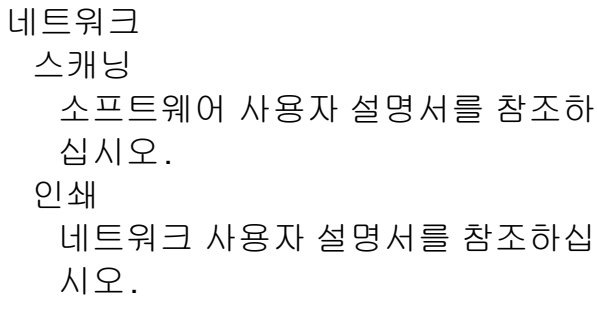

#### ㄷ

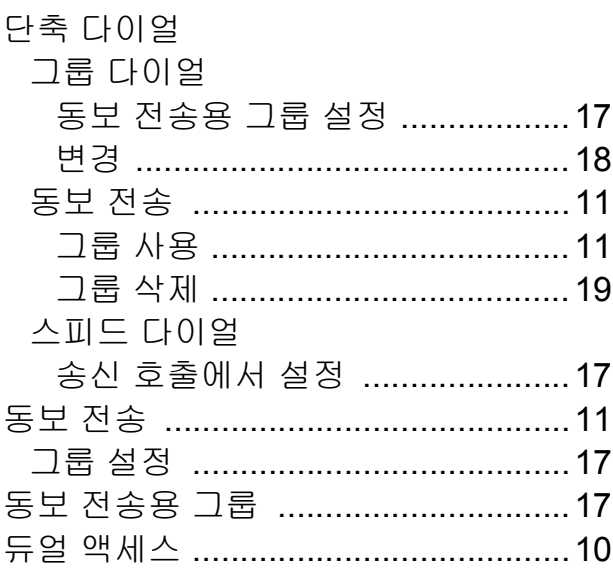

#### $\equiv$

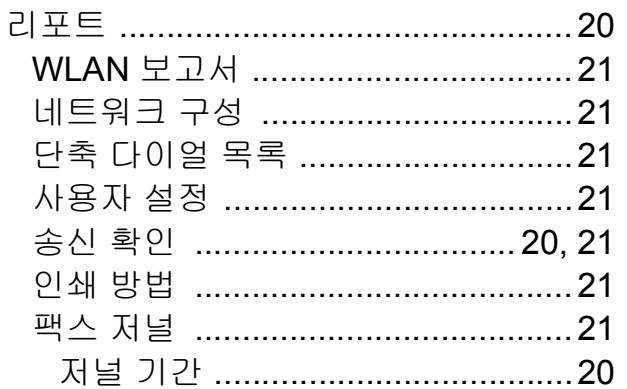

#### $\Box$

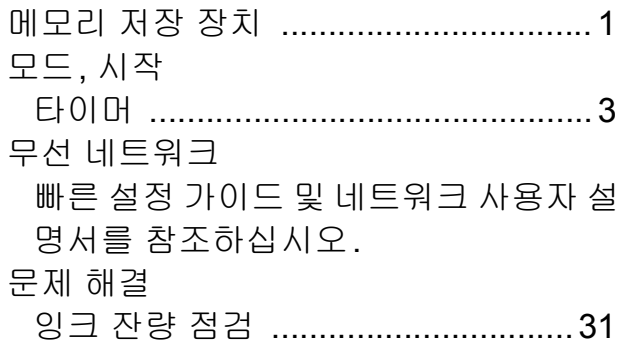

#### $\blacksquare$

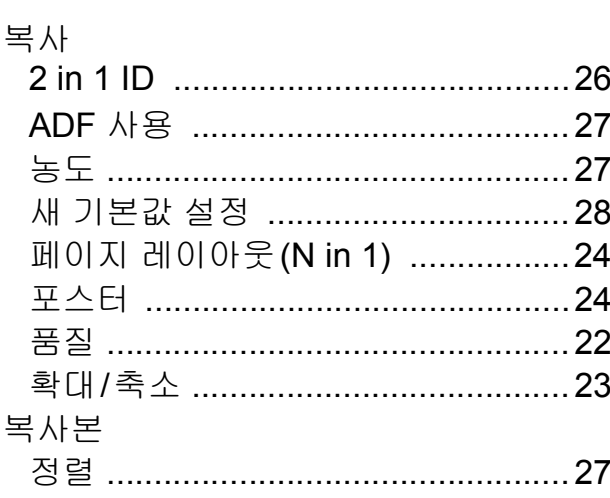

#### 人

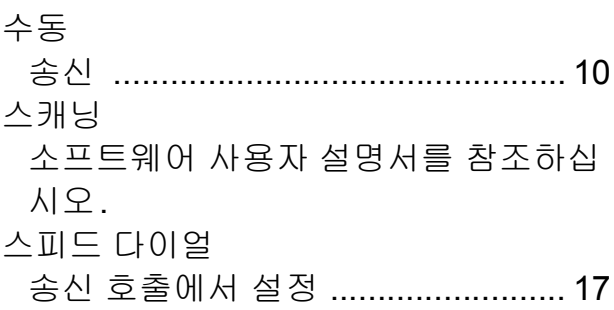

## $\overline{a}$

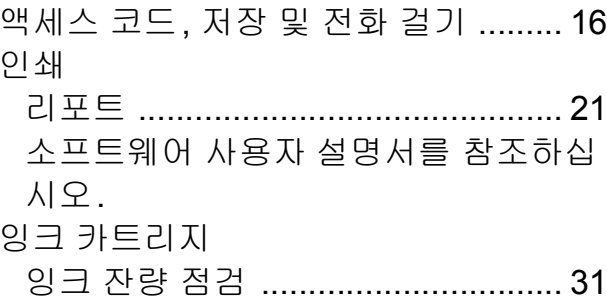

## $\mathbf x$  and  $\mathbf x$  and  $\mathbf x$  and  $\mathbf x$  and  $\mathbf x$

 $\overline{\phantom{0}}$ 

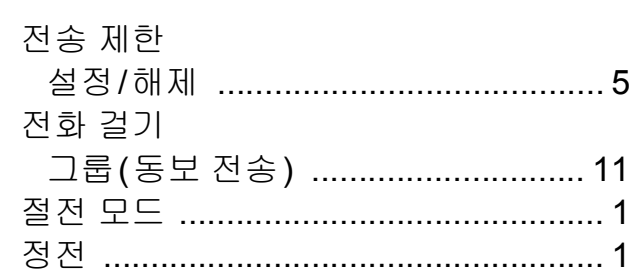

## 天

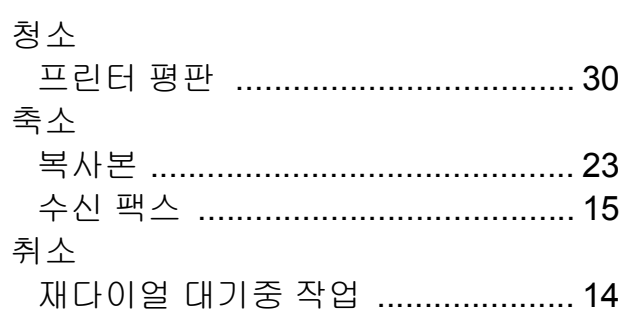

#### $\overline{\textbf{H}}$

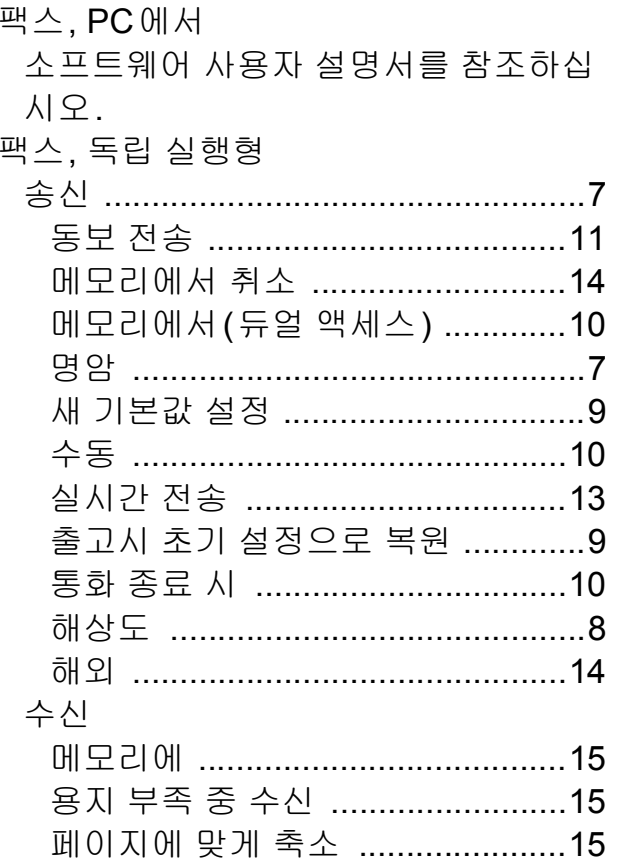

#### $\ddot{\sigma}$

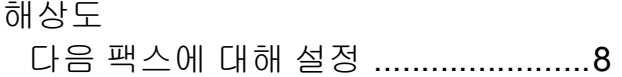

 $\mathbf{C}$ 

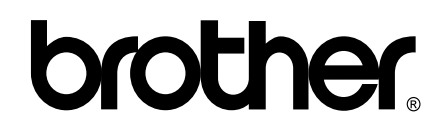

## 월드 와이드 웹 사이트 **<http://www.brother.com/>**

이 기기는 구입한 국가에서만 사용하도록 승인되었습니다. 현지 Brother 회사나 그 대리 점은 해당 국가에서 구입한 기기만 지원합니다.